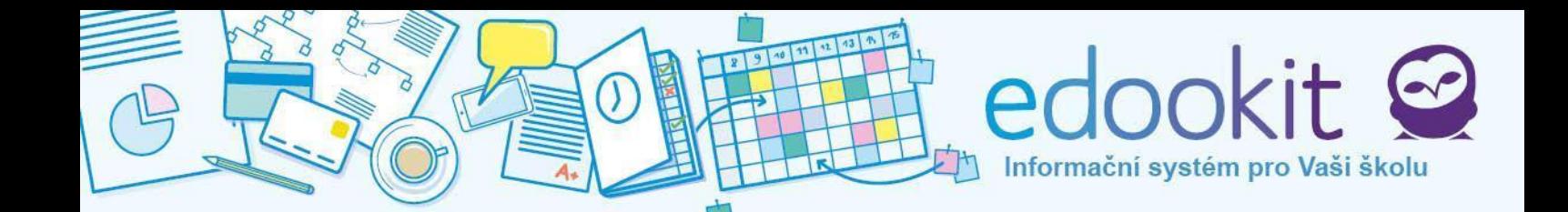

# **Rodičovský portál**

v 4.0

**Obsah :**

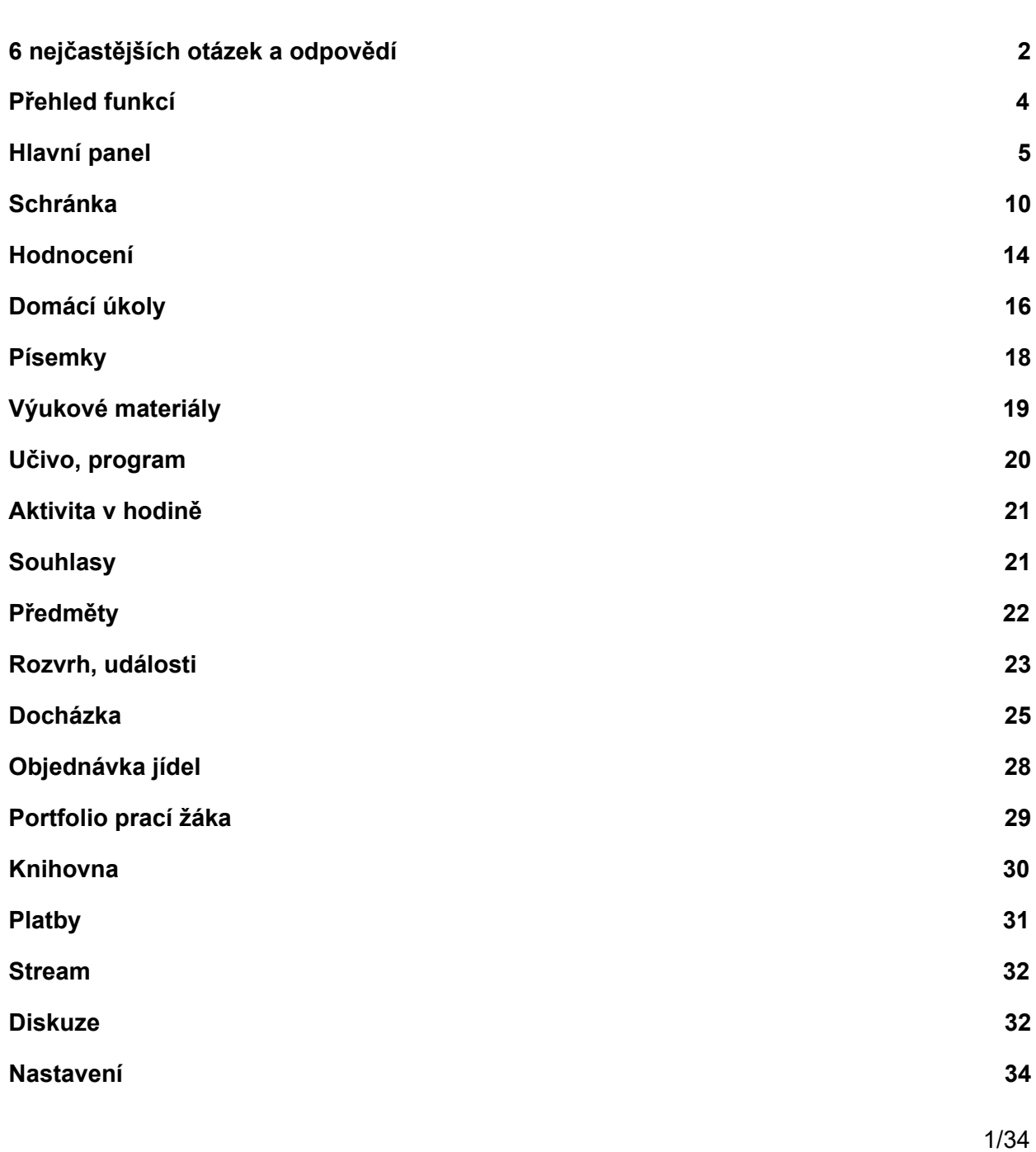

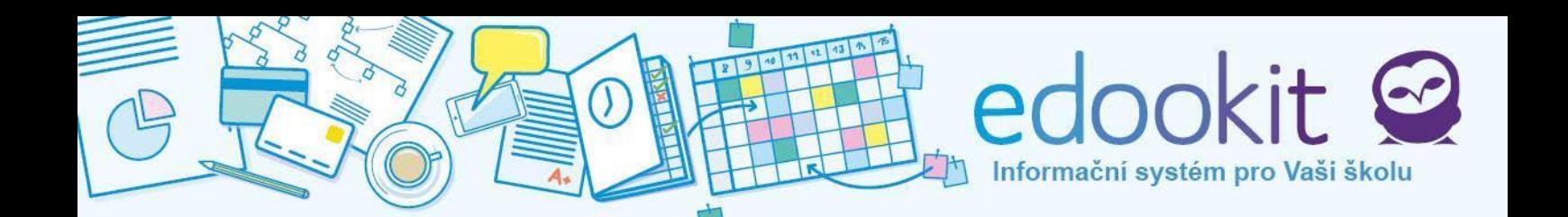

### <span id="page-1-0"></span>**6 nejčastějších otázek a odpovědí**

**Můj syn/dcera zapomněl/a přihlašovací jméno nebo heslo. Jak mu mohu údaje změnit?** Po přihlášení do rodičovského účtu v menu vlevo dole naleznete Nastavení / Nastavení přístupu žáků. Tam můžete svému dítěti nastavit jak přihlašovací jméno, heslo i jeho e-mailovou adresu.

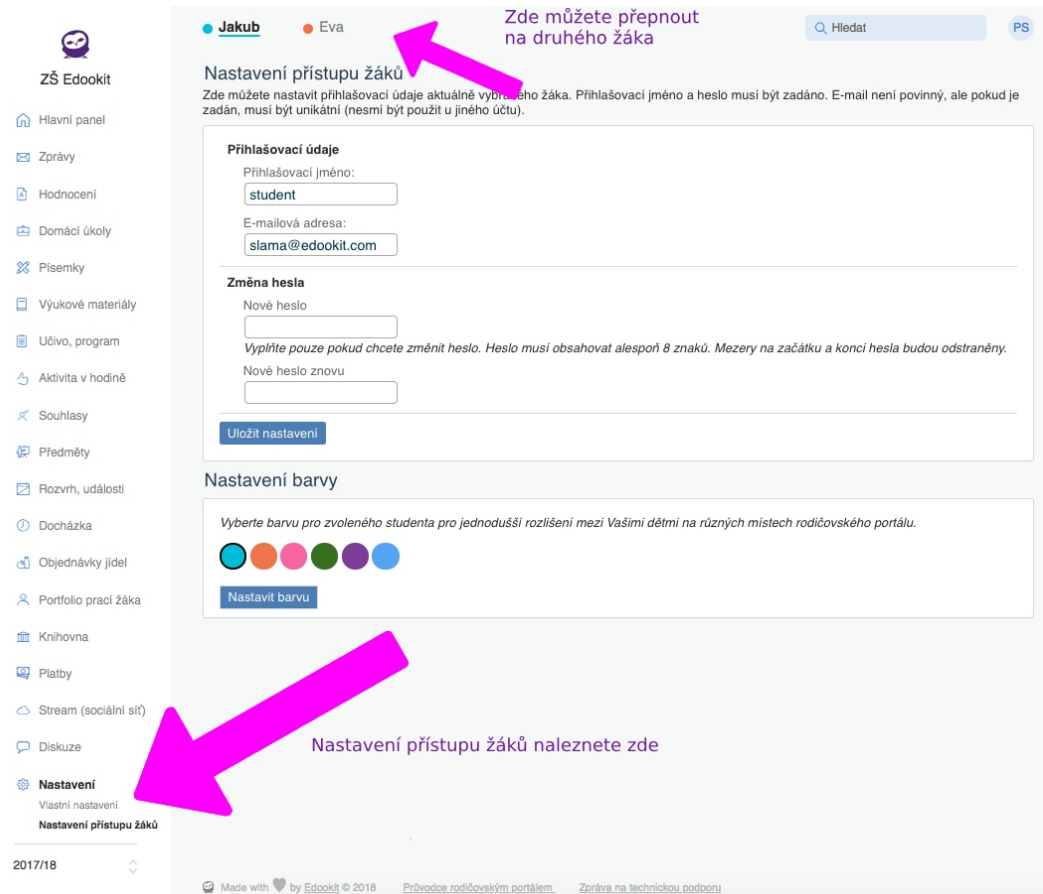

### **Moje druhé dítě nastoupilo do školy a nevidím ho pod svým účtem. Lze ho přidat?**

Ano, můžete mít pod svým účtem všechny své děti, které chodí na stejnou školu s Edookitem. Toto nastavení může provést výhradně škola. Prosím kontaktujte přímo školu.

### **Můj manžel/ka nemá vlastní přístup do Edookitu. Jak ho může získat?**

Každý z rodičů může mít vlastní přístup. Přístupové účty zřizuje výhradně škola. Prosím kontaktujte přímo školu.

### **Změnil jsem e-mailovou adresu a nemohu si tedy obnovit heslo. Jak postupovat?**

V tomto případě je nezbytné kontaktovat školu, která ověří vaši identitu a zadá vám vaši novou

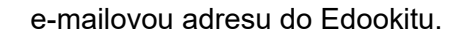

#### **V mobilní aplikaci potřebuji ID školy. Kde ho najdu?**

ID vaší školy naleznete v e-mailu, který vám škola poslala s přihlašovacími údaji. Nebo na přihlašovací stránce vaší školy. Pokud je například stránka vaší školy skola.edookit.net, tak potom ID školy je : skola

V progresivní aplikaci není ID školy nutno zadávat.

### **Dostal jsem přihlašovací údaje, ale platnost odkazu mi vypršela nebo jsem zapomněl své heslo. Jak ho obnovím?**

Na přihlašovací stránce, klikněte na odkaz **Problémy s přihlášením** a zadejte své přihlašovací jméno nebo e-mailovou adresu. Viz přiložený obrázek. Na váš e-mail vám přijde odkaz na změnu hesla.

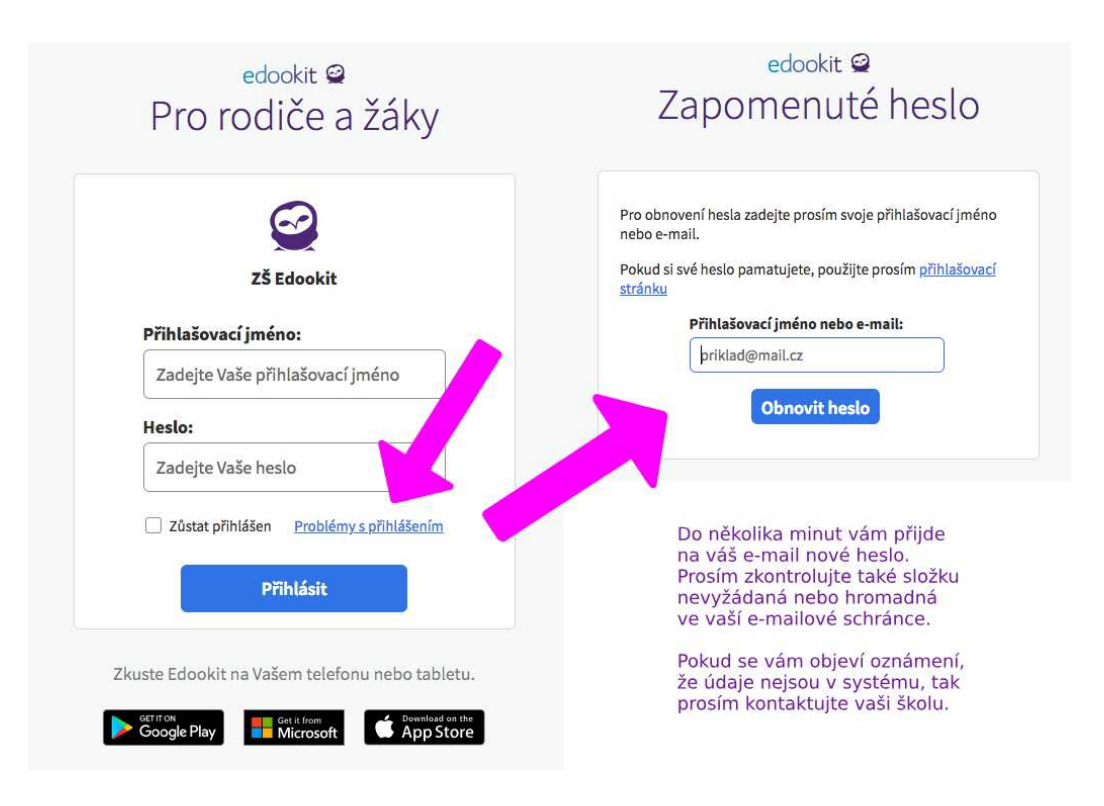

Informační systém pro Vaši školu

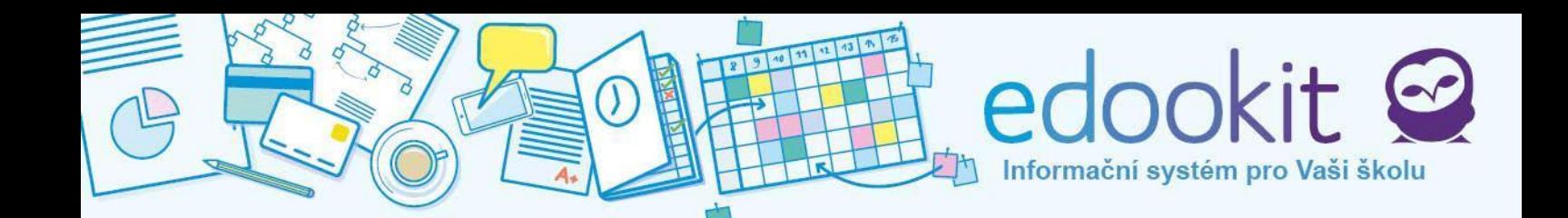

### <span id="page-3-0"></span>**Přehled funkcí**

Rodičovský portál zobrazuje celkový přehled průchodu studiem žáka. Rodiče i žáci mohou jednoduše komunikovat se zástupci školy, sledovat prospěch, kontrolovat docházku, zveřejňovat své podněty a být informováni o událostech či aktivitách ve škole.

Pokud některou z níže popsaných kategorii nevidíte, znamená to, že je školou vypnutá. Nastavení zobrazení jednotlivých funkcí je v kompetenci školy.

### *Náhled rodiče*

Portál pro rodiče poskytuje přehled níže uvedených funkcí. Rozdíl mezi žákovským portálem a portálem pro rodiče je v rozšířené kompetenci pro rodiče (zejména sekce Docházka nebo Platby).

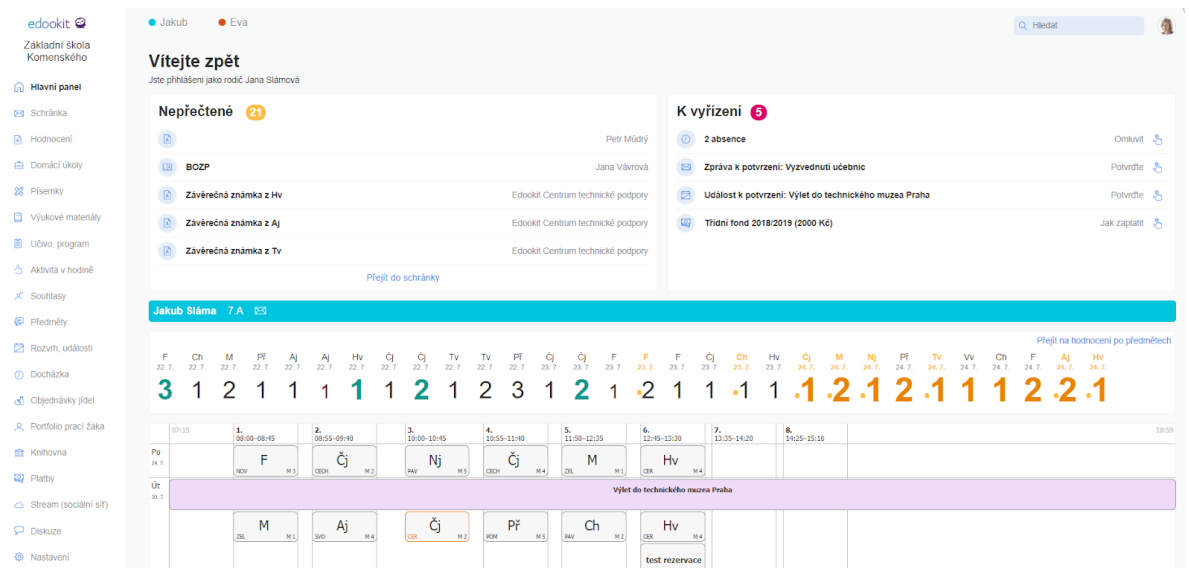

### *Náhled žáka*

Portál pro žáky je vzhledově stejný jako portál pro rodiče. Žáci nemohou na rozdíl od rodičů např. omlouvat docházku, ostatní funkce jsou totožné.

### **Menu**

Po přihlášení do systému vidíme na úvodní obrazovce hlavní panel a menu v levém sloupci obrazovky. Kliknutím na požadované kategorie v menu se otevře okno s informacemi a zpřístupní se dostupné podkategorie.

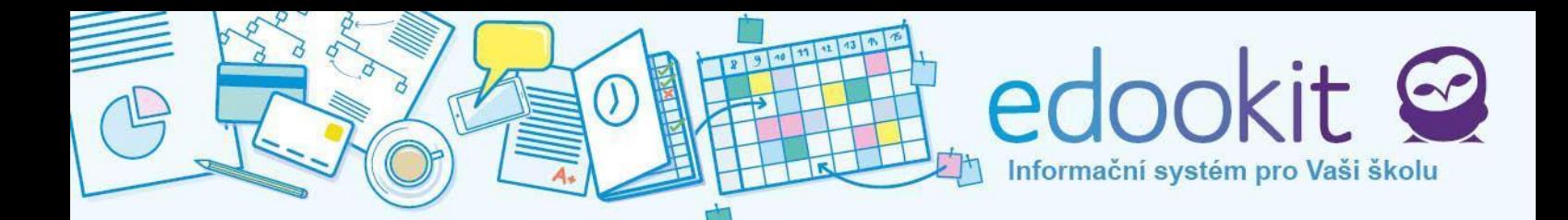

### **Změna období**

Po přihlášení se automaticky zobrazuje aktuální období / školní rok. Historická data lze zobrazit výběrem jiného období kliknutím na šipku nahoru/dolů pod nabídkou menu vlevo.

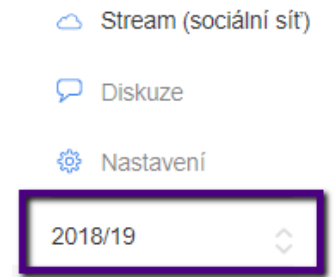

### **Zpráva na technickou podporu**

Pokud narazíme na problém, který nedokážeme vyřešit, je možné kontaktovat zákaznickou podporu systému Edookit. Odkaz naleznete ve spodní části obrazovky pod rozvrhy - volba Zpráva na technickou podporu. Do okna zprávy zadáme popis problému a stiskneme Odeslat.

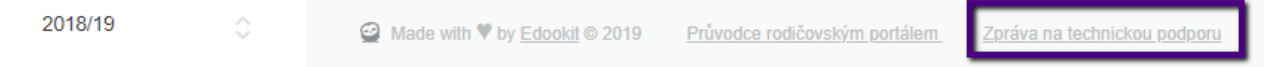

### <span id="page-4-0"></span>**Hlavní panel**

Hlavní panel ( symbol domečku  $\boxed{1}$  ) se zobrazí po přihlášení do systému. Najdeme zde stručný přehled nepřečtených objektů, objekty k vyřízení a vyžadující potvrzení, přehled hodnocení, rozvrh hodin, přehled docházky, přehled chování a aktivit v hodině (pokud jsou ze strany školy pro dané období zadané). Pokud má rodič více dětí, vidí na hlavním panelu všechny své děti (oddělené barevnými lištami - barvy jsou uživatelsky editovatelné v menu Nastavení).

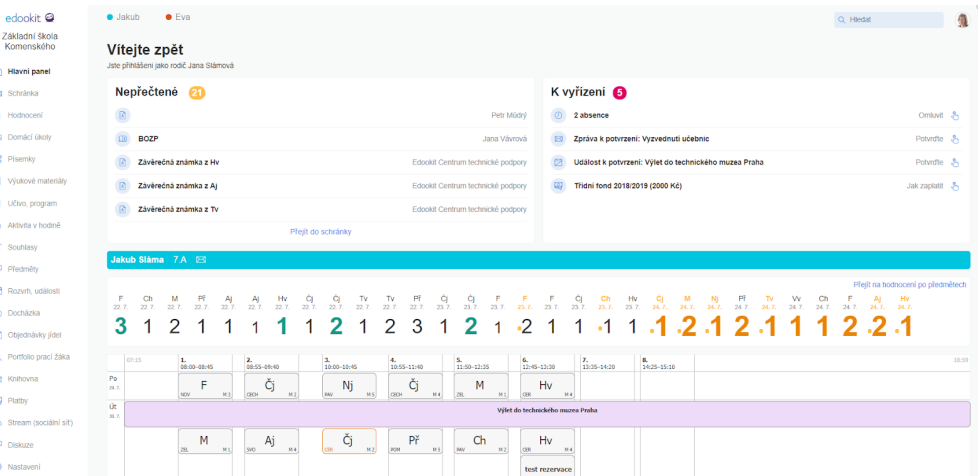

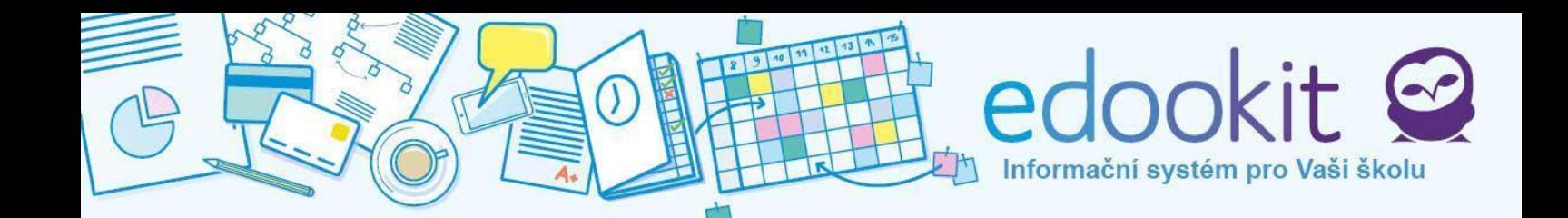

### **Nepřečtené objekty**

Nepřečtené (zprávy, události, poznámky apod.) zobrazují nejnovější nepřečtené objekty. Po kliknutí na "Nepřečtené" budete přesměrováni všech nepřečtených objektů. Po kliknutí na Přejít do schránky budete přesměrováni všech schránky všech objektů, kde je možné filtrování.

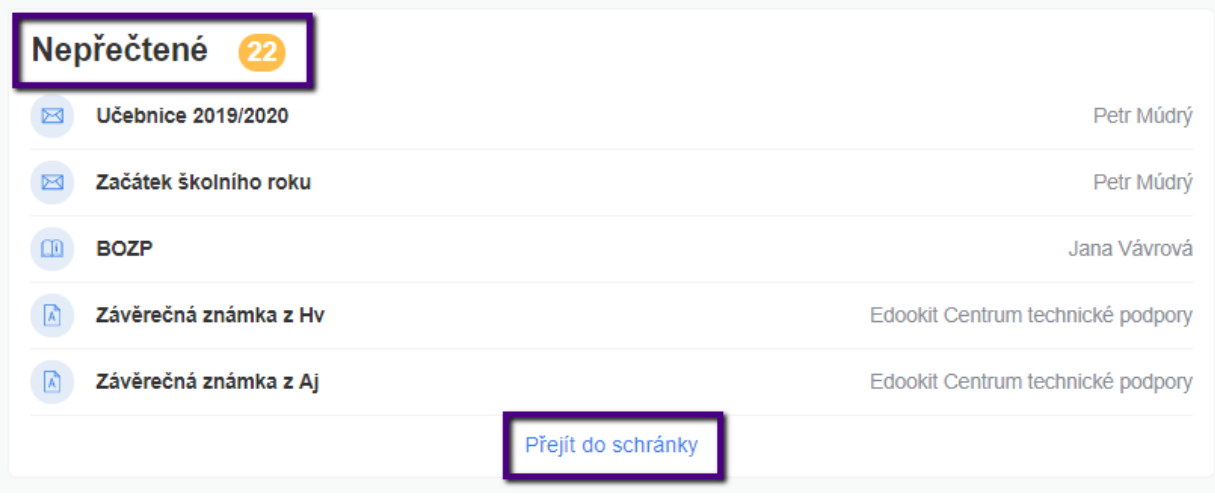

### **K vyřízení**

V sekci K vyřízení vidíte všechny objekty, které vyžadují z Vaší strany vyřízení - potvrzení zprávy, události, platbu, domácí úkol, omluvenku. Kliknutím na objekt přejdete do jeho detailu. kde jej můžete potvrdit.

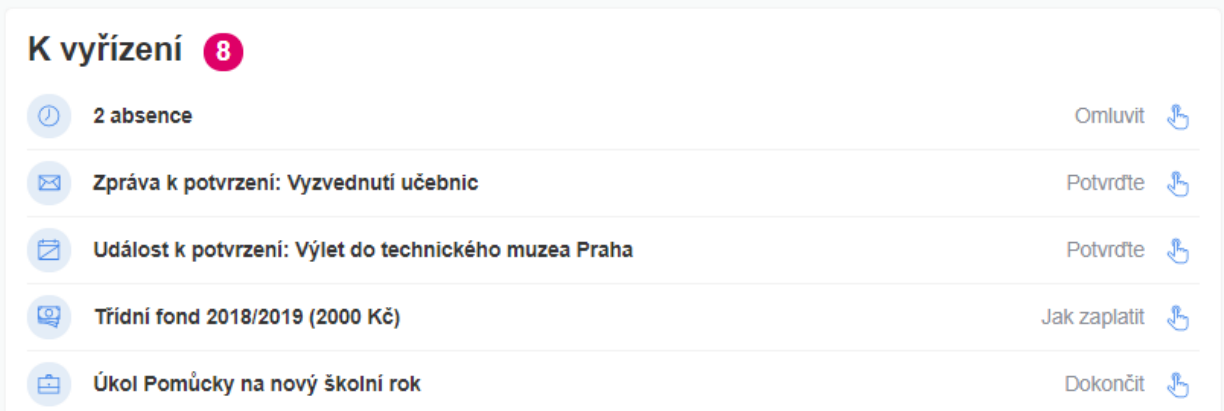

Obsah pod lištou se jménem žáka slouží pro rychlý přehled studia. V této části se nacházejí: hodnocení, rozvrh hodin pro aktuální týden, docházka, chování a aktivita v hodině (pokud jsou ze strany školy pro dané období zadané). V liště vedle jména žáka a třídy je možnost kliknout na symbol obálky a odeslat tak přímou zprávu třídnímu učiteli dítěte.

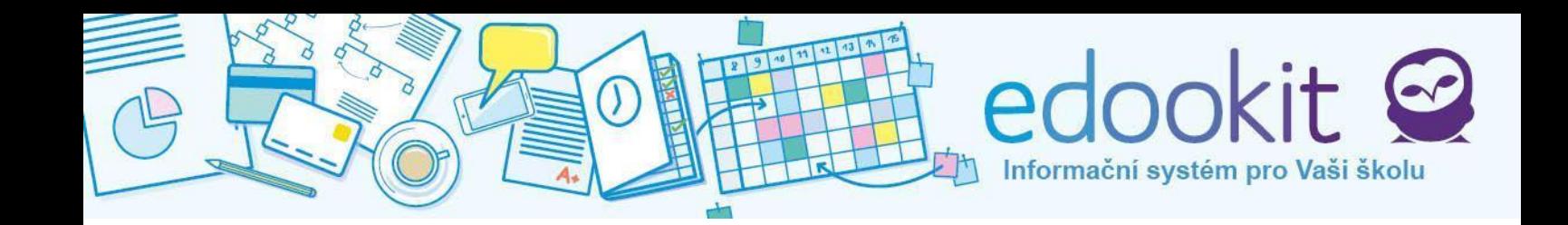

#### Jakub Sláma 7.A ⊠

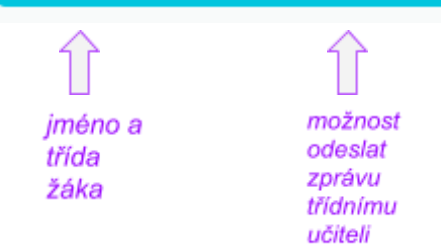

### **Panel Hodnocení**

Zobrazuje seznam známek udělených žákovi. Vpravo jsou nejnovější známky. Kliknutím na známku otevřeme její detail.

Oranžovým puntíkem jsou zvýrazněny známky, které nebyly ještě otevřeny (více v kapitole Hodnocení).

Kliknutím na odkaz Přejít na hodnocení v předmětech přejdete do seznamu známek po předmětech.

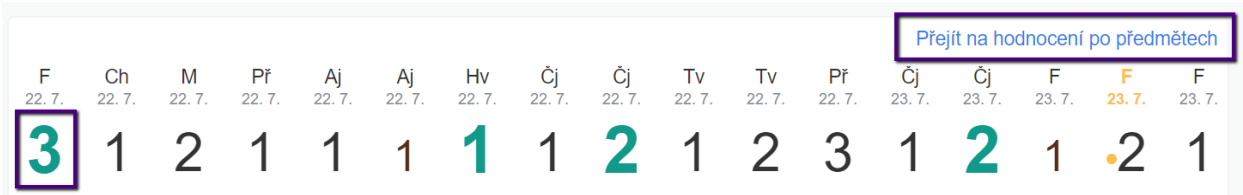

### **Náhled rozvrhu**

Zobrazuje rozvrh pro daný týden a případné změny v rozvrhu. U každého předmětu je ve spodní části rámečku uveden učitel a místnost, kde hodina bude probíhat (více v kapitole Rozvrh, události). Najetím myší na buňku rozvrhu vidíte detailní informace o hodině.

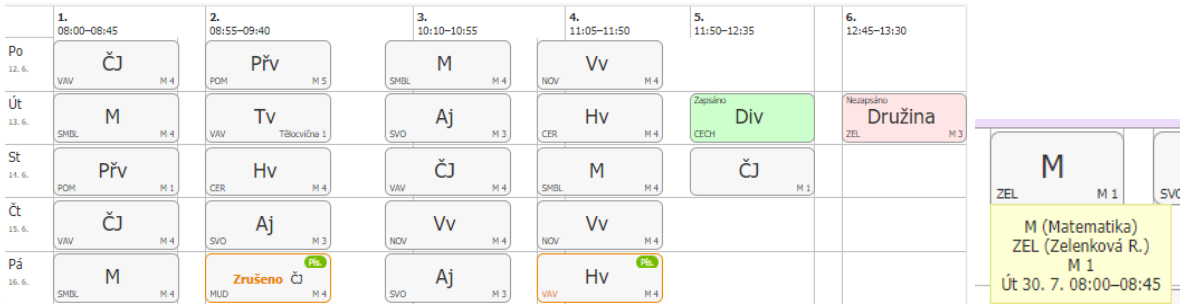

### **Okno Docházka**

Náhled docházky dítěte za aktuální týden. Ke každému dni je zobrazena příslušná ikona, která zobrazuje zadaný stav docházky.

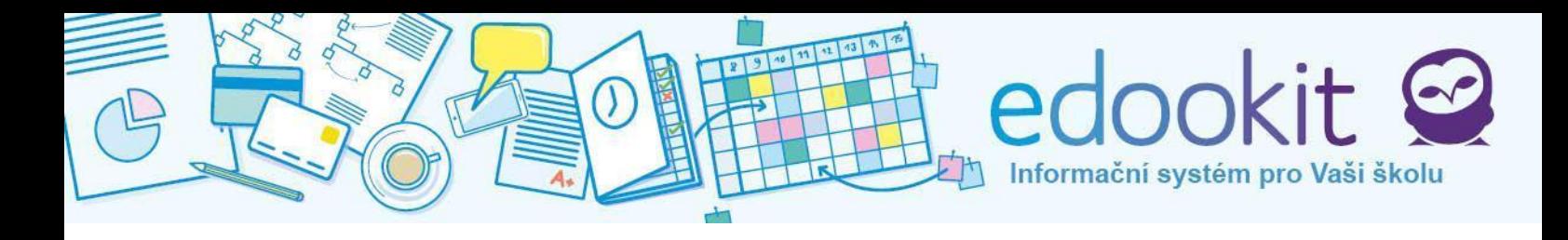

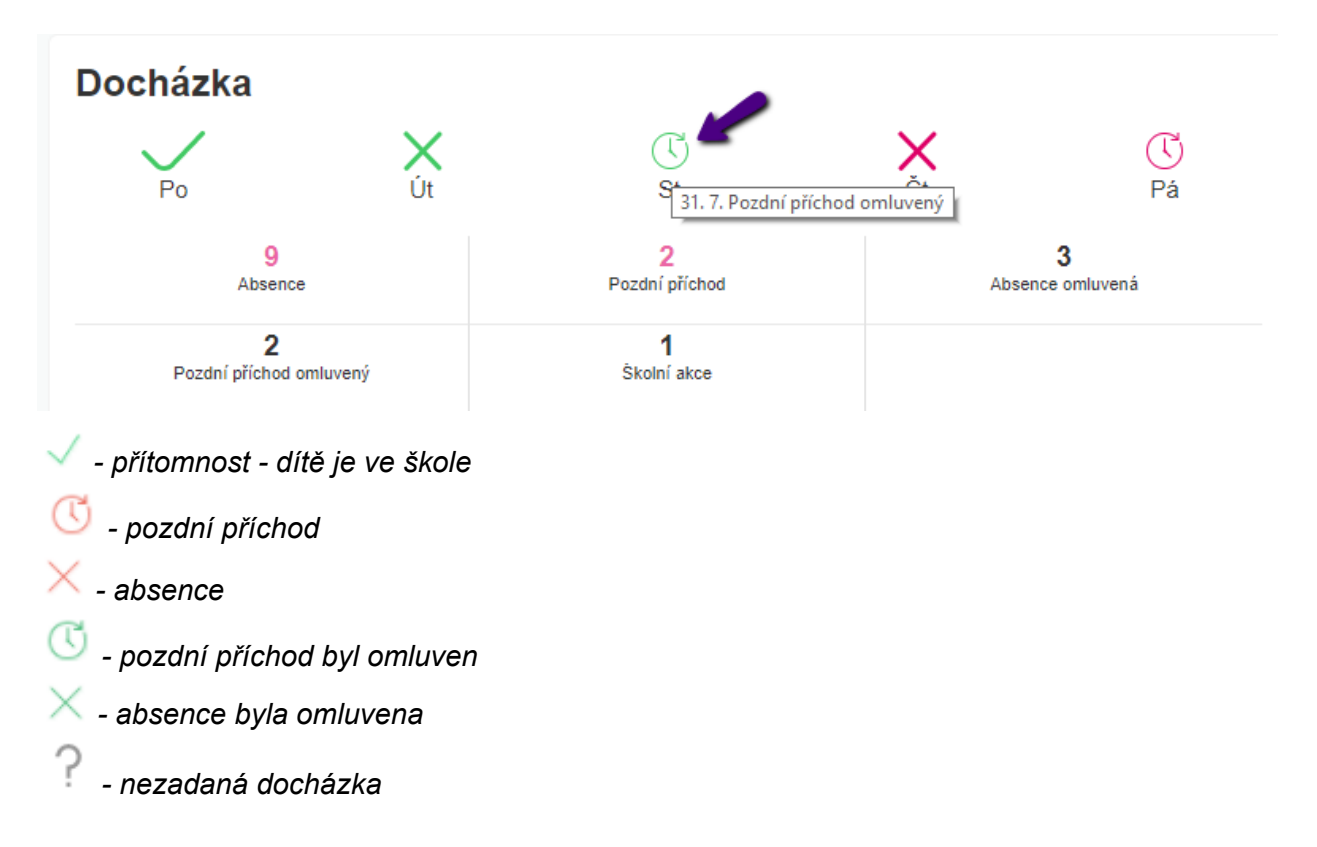

Vysvětlivky k docházce je možné zobrazit přesunutím kurzoru myši nad vybraný den. Kliknutím do okna se otevře sekce Docházka.

Ve spodní části okénka se dle zadané docházky propíše růžově počet zameškaných neomluvených hodin a počet neomluvených pozdních příchodů. Celkové omluvené absence a pozdní příchody jsou značeny černě. V kolonkách se může objevit i počet proběhlých školních akcí.

Kliknutím do okna Docházka přejdete do menu Zpětné omlouvání.

### **Okno Chování**

Okno chování je zobrazeno v případě, že má dítě ve zvoleném období zadanou pochvalu, poznámku či výchovné opatření.

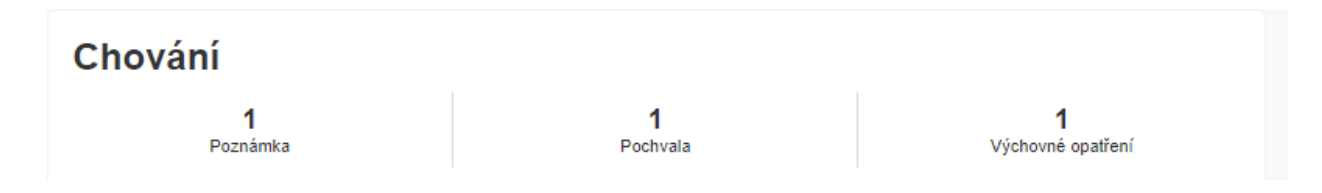

Kliknutím do okna Chování přejdete do menu Hodnocení > výchovná opatření.

### **Okno Aktivita v hodině**

Okno chování je zobrazeno v případě, že má dítě ve zvoleném období zadanou nějakou

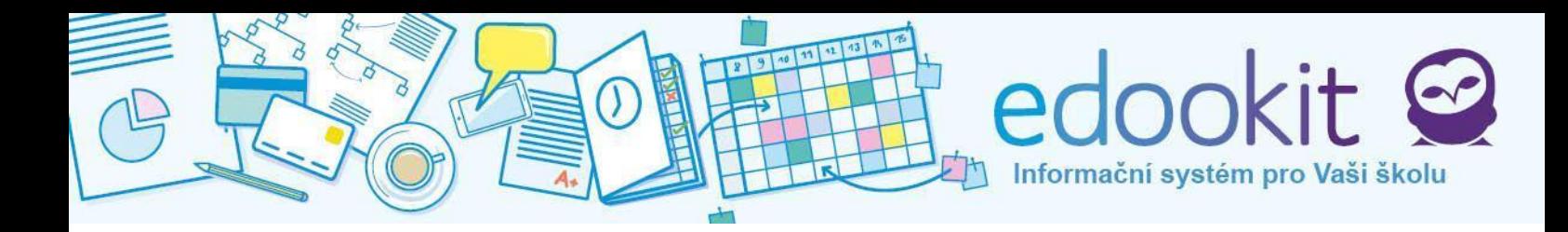

aktivitu v hodině..

# Aktivita v hodině 10.7. 11.7. 12.7. 15.7. 16.7. 17.7. 18.7. 19.7. 22.7. 23.7. 24.7. 25.7. 26.7. 29.7.

Kliknutím do okna Chování přejdete do menu Aktivita v hodině.

### **Změny v rozvrhu**

Oranžovou barvou je označena hodina se změnou. Jedná se zejména o suplování, výměny hodin a spojování hodin.

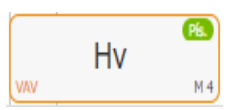

U této hodiny je v levém dolním rohu oranžově zvýrazněno jméno učitele. Hodina bude tímto učitelem suplována.

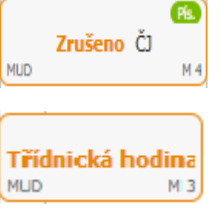

Zde došlo k úplnému zrušení hodiny.

Původní hodina byla nahrazena jinou hodinou / předmětem (v tomto případě třídnickou hodinou).

V pravém dolním rohu je zvýrazněn název učebny. Byla změněna třída, ve které bude hodina probíhat.

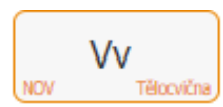

Aj

 $MS$ 

**SVO** 

Pokud je změněn vyučující i učebna, hodina byla spojena s jinou souběžnou hodinou, kterou vyučuje daný změněný učitel ve změněné učebně.

Fialovou barvou je označena školní událost. Na následujícím obrázku vidíme, že ve středu 14.6. probíhá klasická výuka, ale ve čtvrtek 15.6. je výuka nahrazena školní akcí Vida centrum.

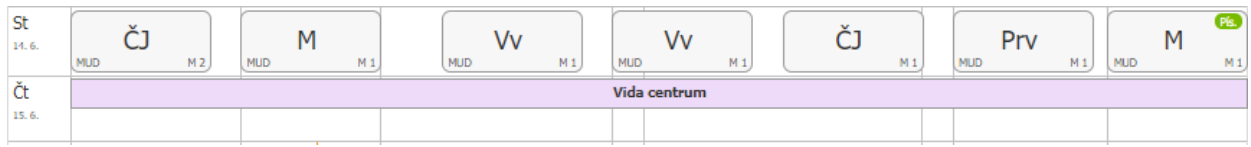

### **Upozornění na písemnou práci**

V rozvrhu se také zobrazují naplánované termíny písemných prací. Poznáme je podle barevných bublin v pravém horním rohu předmětu. Podle barvy lze rozeznat váhu písemné práce.

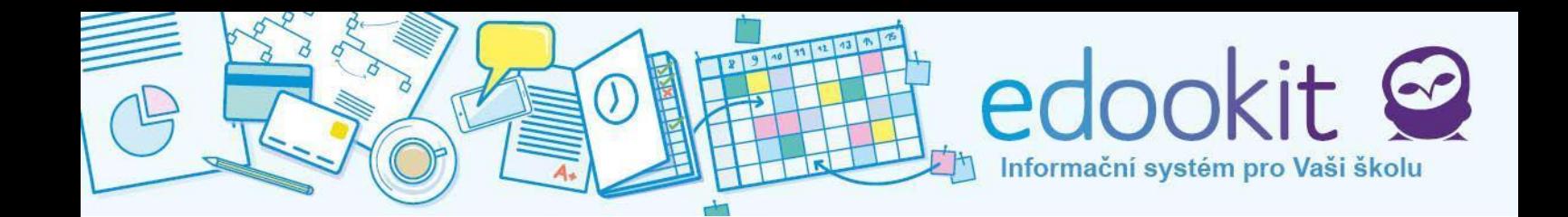

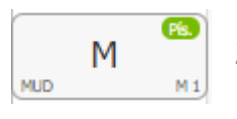

Zelená barva značí, že se jedná o běžnou písemnou práci.

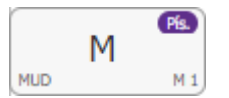

Fialová barva značí, že se jedná o velkou písemnou práci (hodnota známky má větší váhu).

### **Hodiny k zápisu**

Položky, které jsou v rozvrhu vybarveny zeleně nebo červeně, značí zapsané/nezapsané hodiny. Jedná se především o předměty, které si žák sám k zápisu vybírá (např. kroužky nebo nepovinné předměty, více v kapitole 10).

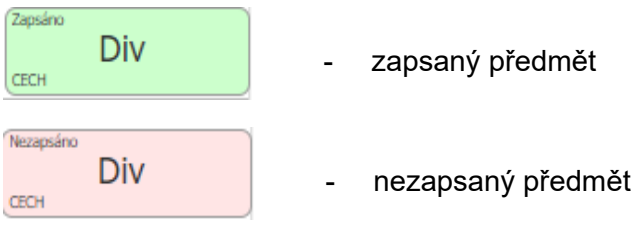

### **Plánovaná absence**

Rodiče mají možnost zadat plánovanou absenci přímo z rozvrhu. Je potřeba kliknout na požadovanou hodinu, kdy bude dítě chybět a zapsat do okna důvod absence (více v kapitole docházka).

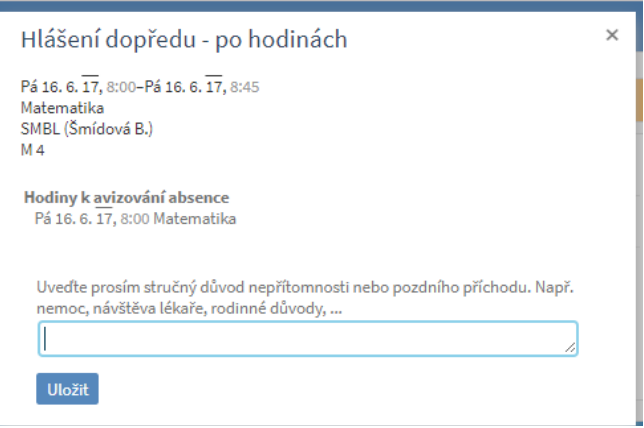

### <span id="page-9-0"></span>**Schránka**

Sekce schránka slouží pro zobrazení přijatých/odeslaných zpráv, oznámení, upozornění, hodnocení a dalších objektů dle volby ve filtru. Rodič vidí i zprávy určené svým dětem, lze volit

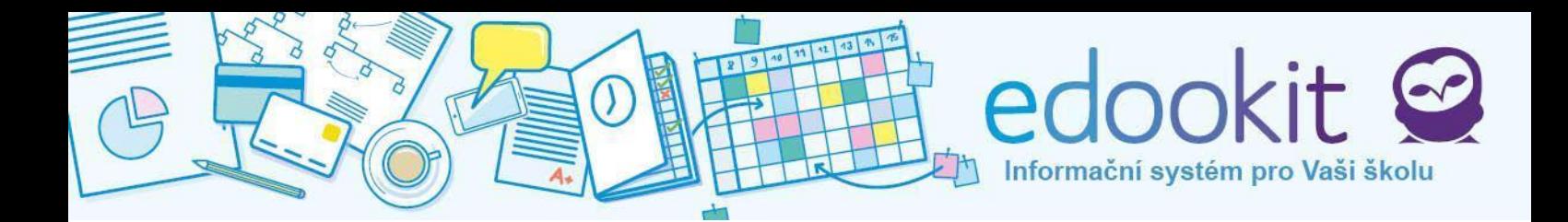

mezi zobrazením všech zpráv nebo jen zpráv určených konkrétnímu dítěti. Nepřečtené objekty jsou označeny oranžovou barvou, přečtené černou.

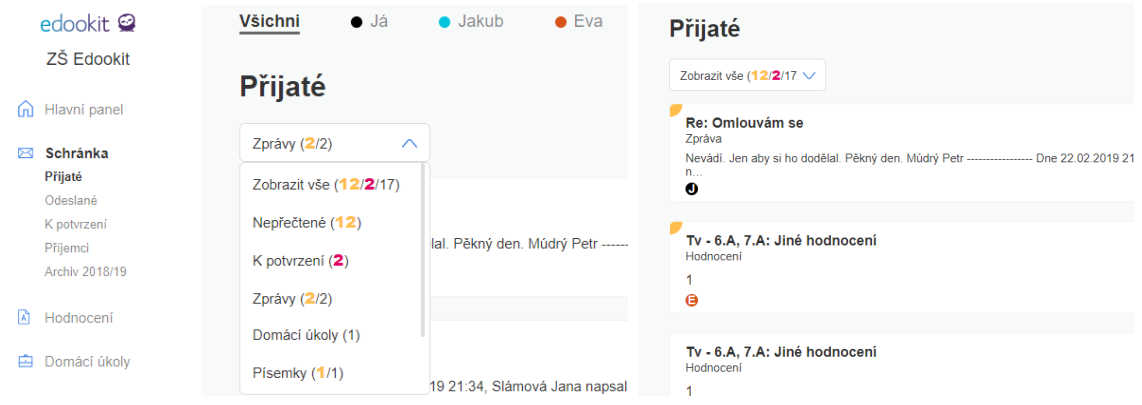

### **Odpověď a nová zpráva**

Po kliknutí na přijatou zprávu se zobrazí detail zprávy. Pod detailem je krátké menu, v něm zvolíme **Odpovědět** a otevře se nové okno, kam zadáme předmět a naši odpověď. Obsah se odešle osobě, od které přišla zpráva, na kterou odpovídáme. Tlačítkem **Přiložit soubory..**. ve spodní části přidáme případnou přílohu.

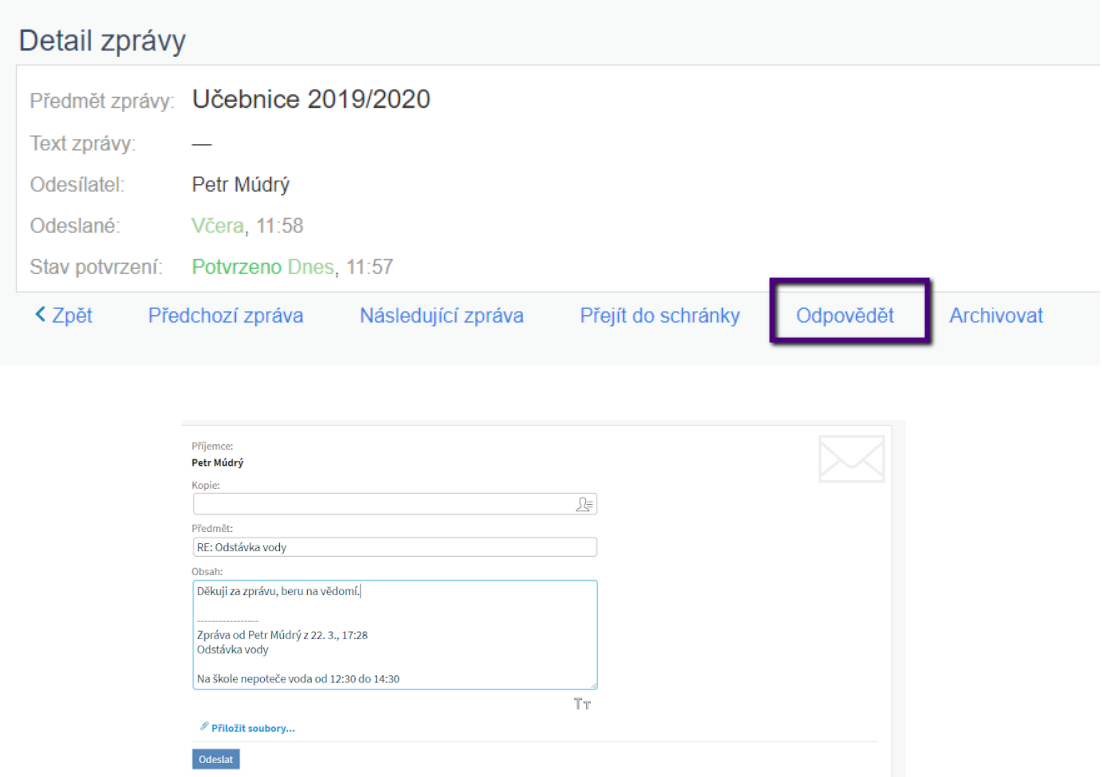

Odpovědět můžeme také jednoduše přes malé tlačítko Odpovědět přímo v přehledu zpráv.

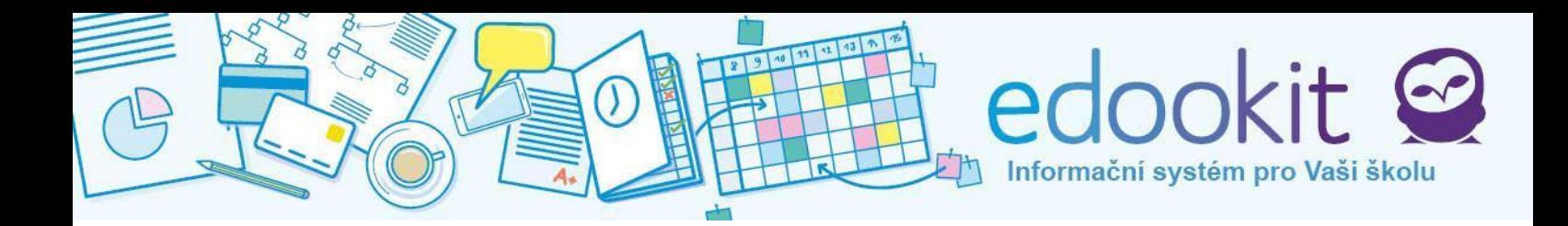

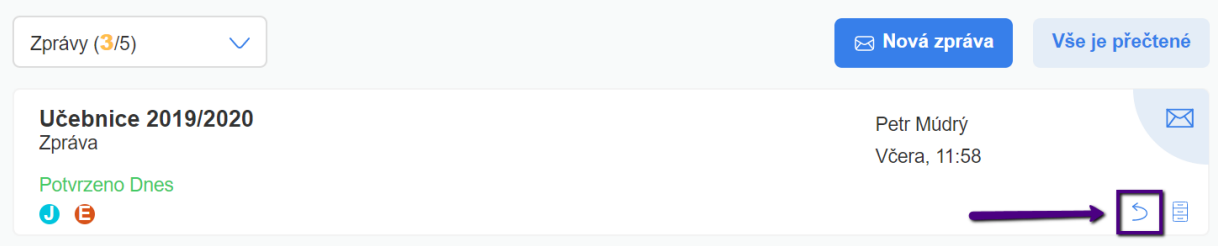

**Novou zprávu** vytvoříme v sekci Schránka > Přijaté kliknutím na velké modré tlačítko **Vytvořit novou zprávu** v horní části obrazovky.

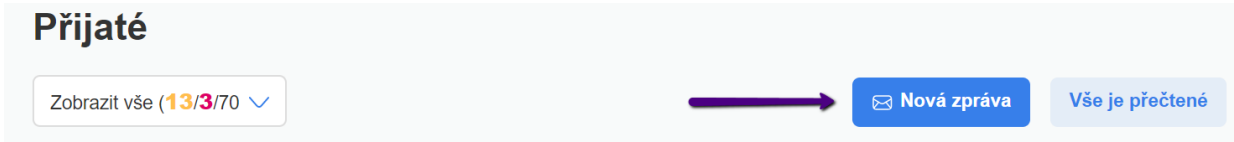

Po otevření okna nové zprávy je třeba vyplnit příjemce. Jméno příjemce lze začít psát přímo do

řádku nebo můžeme příjemce dohledat kliknutím na ikonu . Další možností je zasílání přes Zprávy > Příjemci. V tomto seznamu jsou zobrazeni učitelé a další důležité kontakty ve škole, kterým rodič může poslat zprávu. Zaškrtnutím jednoho nebo více políček vybereme příjemce a potvrzením tlačítka **Napsat vybraným** odešleme zprávu.

### **K potvrzení**

Pokud učitel žáka vytvoří zprávu / událost / oznámení, u kterého požaduje potvrzení, zobrazí se tento objekt ve zprávách zvýrazněný růžově (např. třídní učitel založí událost "Výlet do ZOO" a rodiče mají za úkol potvrdit účast žáka na této aktivitě; učitel předmětu zadá do systému termín písemné práce, rodič/žák potvrdí, že o tomto ví, atd.). Objekty k potvrzení vidíte na hlavním panelu a v menu Schránka > Přijaté > K potvrzení, zobrazí se růžové tlačítko s textem Potvrďte zde.

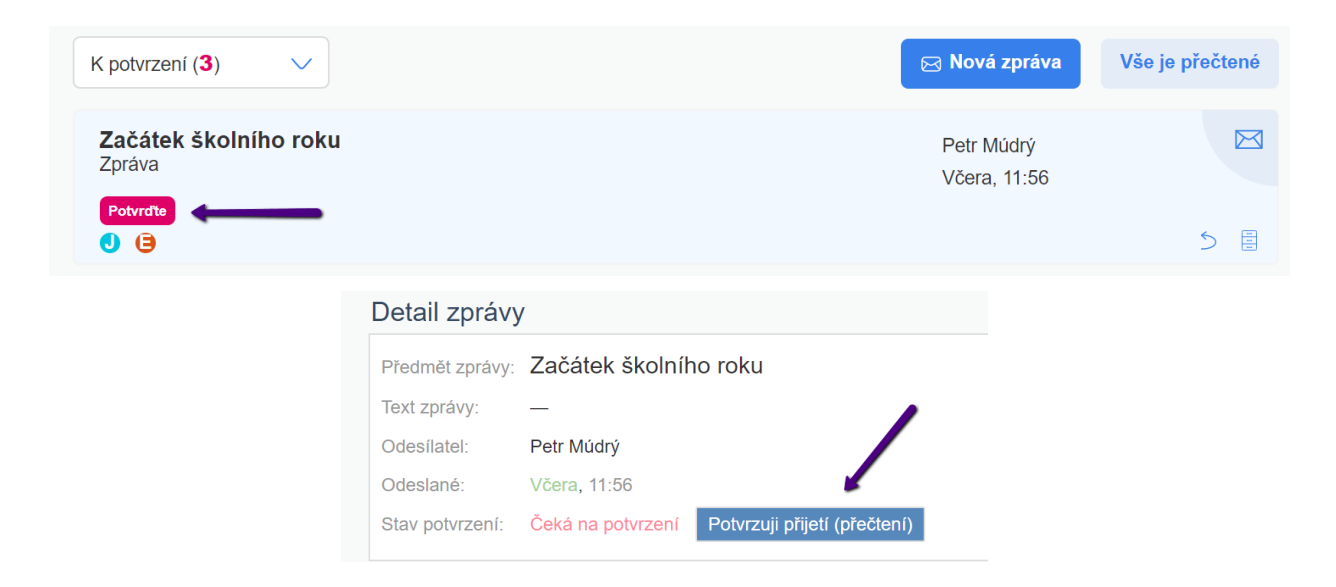

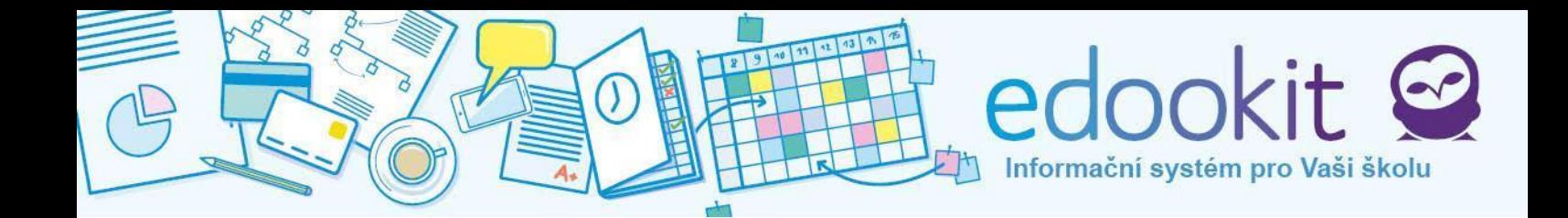

Odesílateli se odešle oznámení, že byla zpráva potvrzena, a u objektu se objeví zelený text Potvrzeno.

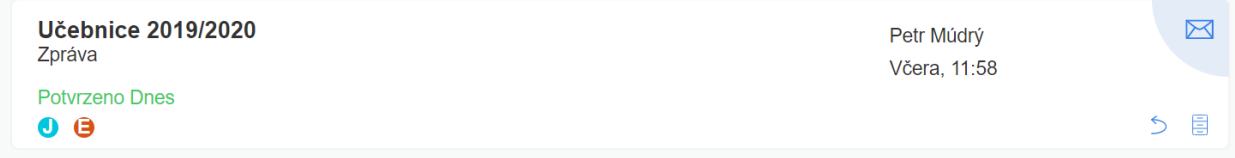

### **Odeslané zprávy**

V případě potřeby lze zobrazit seznam odeslaných zpráv v sekci Schránka > odeslané . Zprávy nelze mazat z důvodu archivace a správy údajů. Všechny objekty je možné archivovat v detailu kliknutím na tlačítko Archivovat nebo kliknutím na 3 modré šuplíčky u objektu. Po archivaci najdete objekty v menu Schránka / Archiv.

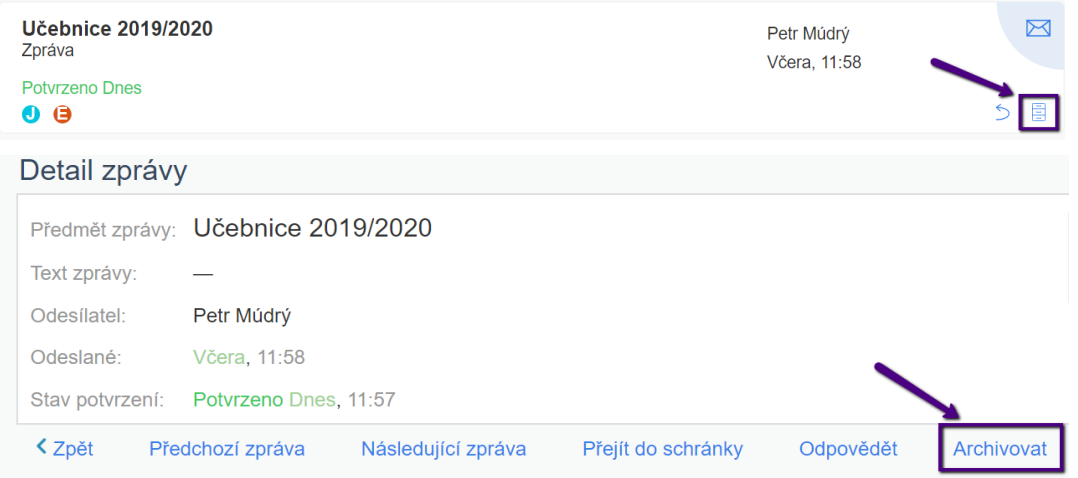

### **Vyhledávání zpráv**

Pokud chceme hledat konkrétní zprávu, použijeme vyhledávací pole se symbolem lupy, kterou najdeme nahoře na každé stránce. Do vyhledávacího pole napíšeme hledané slovo (např. výlet). Vyhledávat můžeme slova, která jsou obsažena v textu zprávy nebo v jejím předmětu.

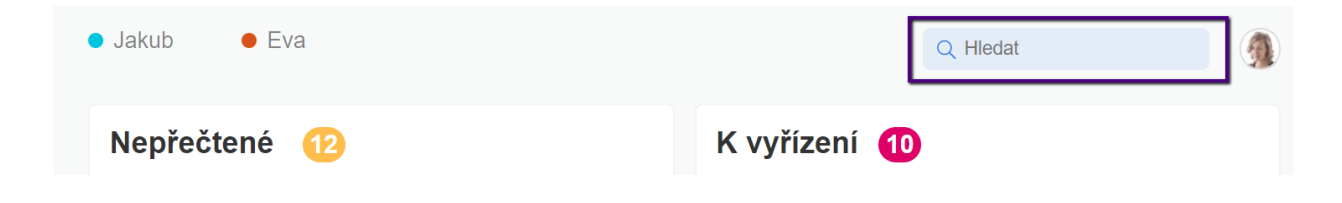

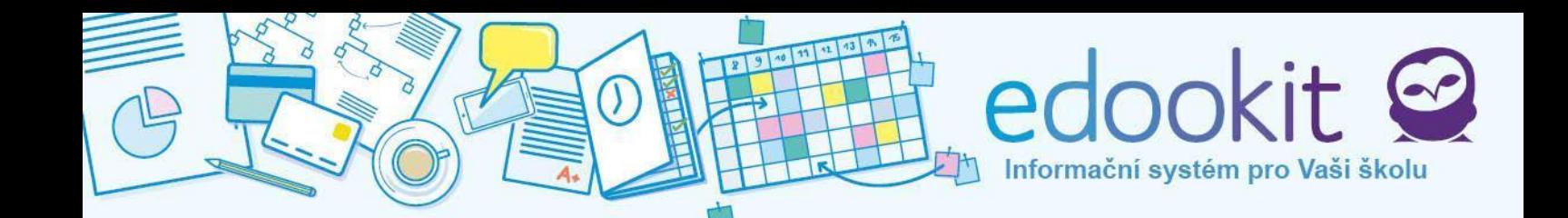

### <span id="page-13-0"></span>**Hodnocení**

V sekci Hodnocení mohou rodiče sledovat prospěch svého dítěte a jeho chování (podobně jako v žákovské knížce). Pokud má rodič dětí více, lze mezi nimi přepínat ve vrchní části obrazovky kliknutím na jejich jméno.

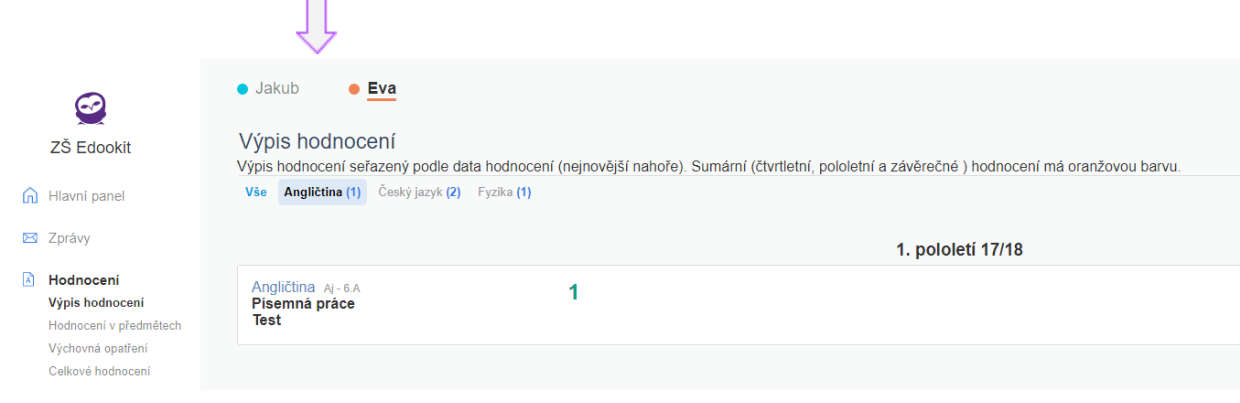

### **Váha známek**

> známky **s vahou větší než 1** jsou **zelené** (velké) :

> známky **s vahou 1** jsou **černé** (normální) :

> známky **s vahou menší než 1** jsou **tmavě hnědé** (malé) :

Hodnocení za čtvrtletí / pololetí / závěrečné hodnocení je zvýrazněno oranžovou barvou :

Přesnou váhu známky zviditelníme tím, že nad známku přemístíme kurzor myši (bez kliknutí na známku). Objeví se malá vysvětlivka. Dále váhu najdete v detailu hodnocení.

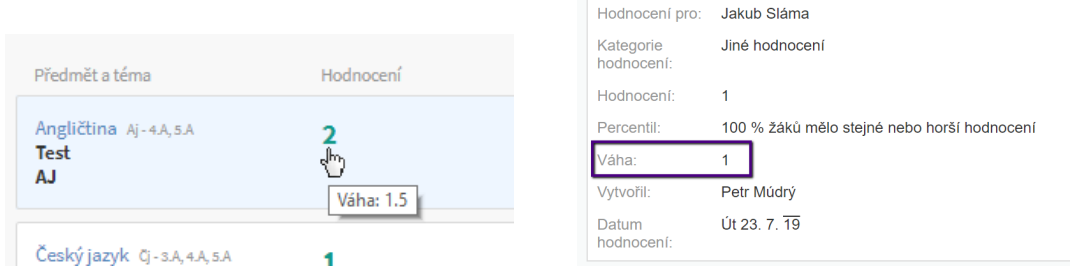

### **Hodnocení v předmětech**

Známky se vypisují po předmětech. Každý předmět má svoji kolonku, kde je v řádku seznam známek za první i druhé pololetí. Známka nejvíce vpravo je nejnovější. V řádku lze dobře pozorovat barevné odlišení známek podle jejich váhy. Pokud je umožněno zobrazení průměru známek, zobrazí se jako ukazatel s ručičkou v pravé části obrazovky. Zobrazení průměru známek je v kompetenci školy. Není možné jej nastavit individuálně pro jednotlivé žáky/rodiče.

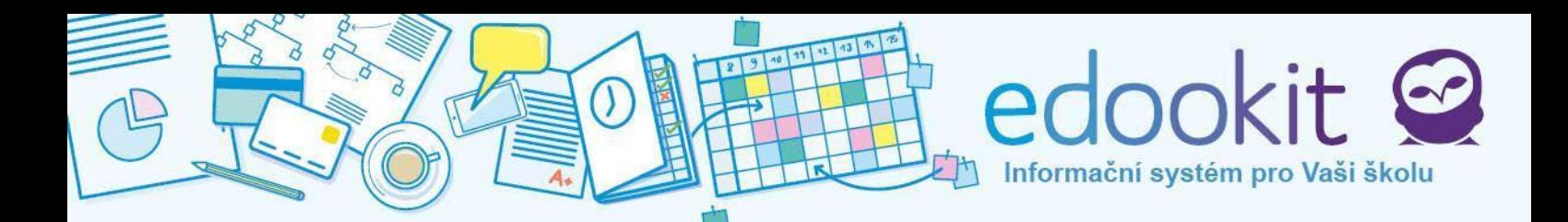

Průměr známek za daný předmět je znázorněn v pravém konci kolonky v hodnotící škále:

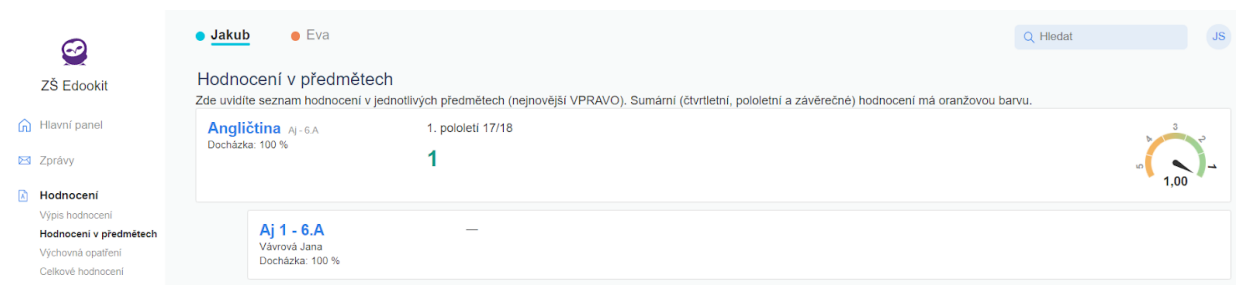

Přejetím kurzoru myši nad každou známkou se dozvíme, za co byla udělena a jaká je její váha.

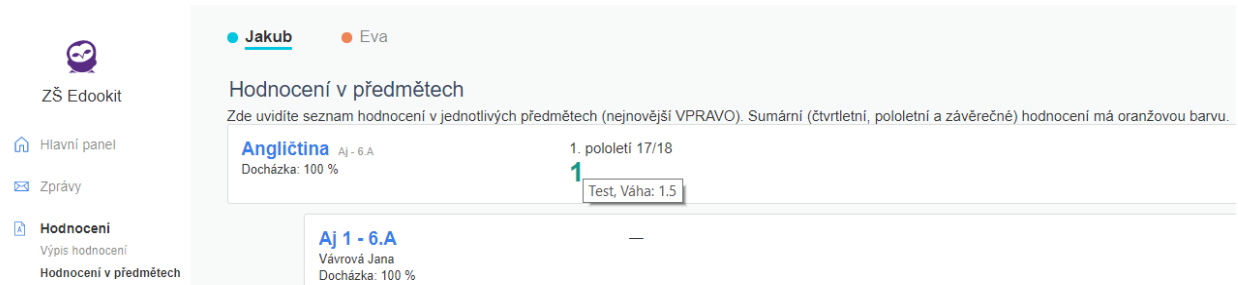

Pokud je některý z předmětů rozdělen na více sekcí (dle počtu žáků), zobrazuje se jak nadřazený předmět, tak sekce, do které je příslušný žák zapsán (např. angličtina viz předchozí obrázek).

### **Výpis z hodnocení**

V této kategorii je seznam, v němž jsou uloženy všechny známky z předmětů, nejnovější klasifikace je v seznamu nejvýše. Pokud chceme vyfiltrovat jen určitý předmět, můžeme tak učinit kliknutím na malé názvy předmětů nad seznamem.

### **Výchovná opatření**

Sekce, kam se ukládají udělené poznámky či pochvaly. Nejnovější záznamy jsou umístěny nahoře.

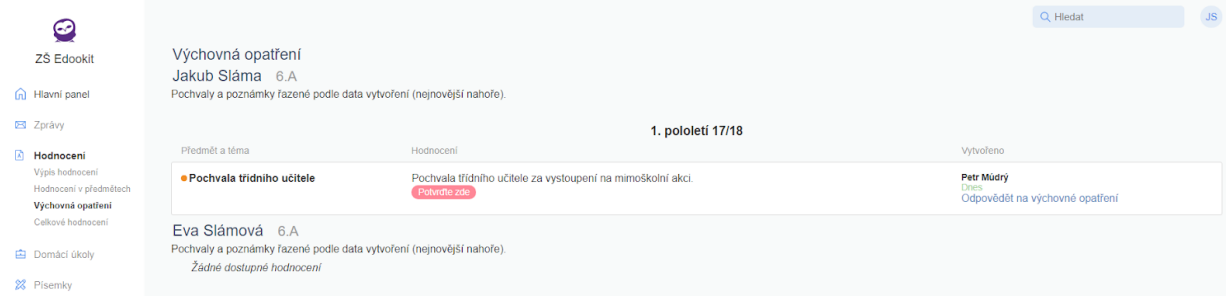

Informační systém pro Vaši školu

Kliknutím na pochvalu / poznámku zobrazíme detail. Odpovědět můžeme přes modrý řádek Odpovědět na výchovné opatření. Pokud učitel vyžadoval od rodiče potvrzení, objeví se tato informace ve Zprávy > K potvrzení. Po schválení rodičem se objeví zelený text Potvrzeno (+ den potvrzení).

### **Celkové hodnocení**

Poslední podkategorií v Hodnocení je Celkové hodnocení. Obsahuje přehled výsledných známek za jednotlivá hodnoticí období, přehled omluvených a neomluvených absencí a známku z chování, pokud škola údaje povolí ke zobrazení.

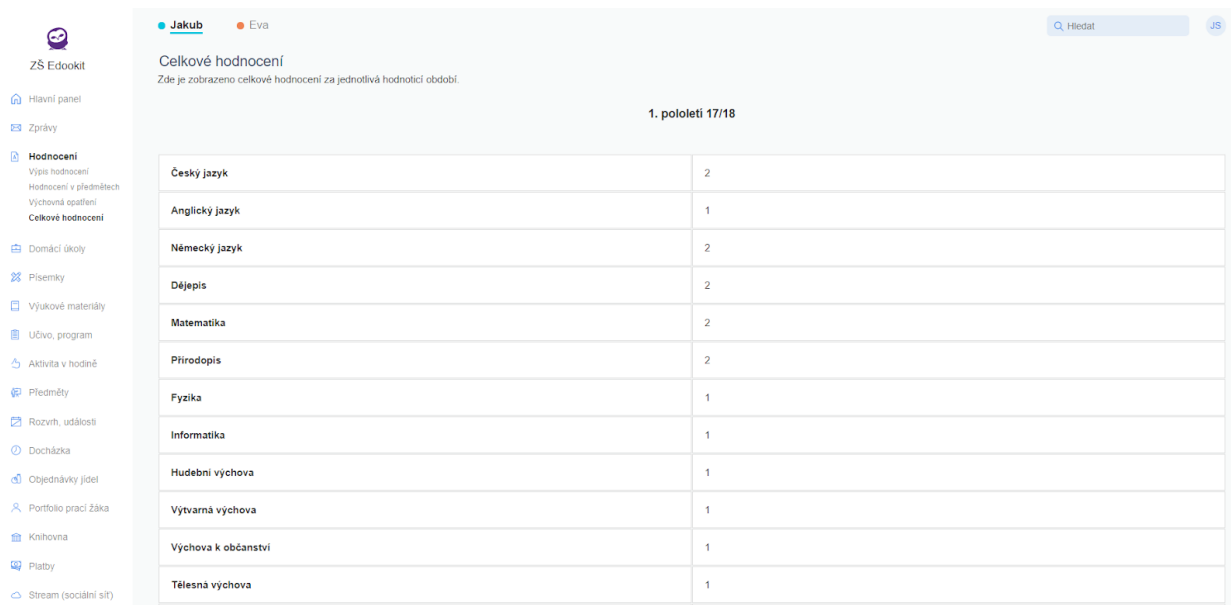

### <span id="page-15-0"></span>**Domácí úkoly**

Kategorie Domácí úkoly umožňuje žákovi / rodiči nahlížet a spravovat domácí úkoly. Úkoly do systému zadává učitel, který určí termín odevzdání a také určí způsob, jakým bude úkol odevzdán, popřípadě nechá žáka vybrat si z několika možností. Lze odevzdávat např. v elektronické podobě nahráním přímo do systému. Učitel může taktéž vyžadovat potvrzení, že o úkolu víte. Potom přijde upozornění do Zpráv. Zadávající může nastavit i způsob hodnocení a váhu, takže kromě klasického známkování může být úkol ohodnocen např. body nebo procenty.

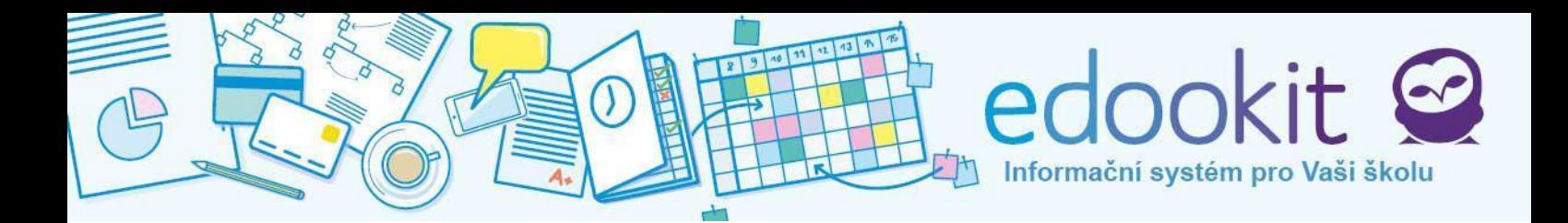

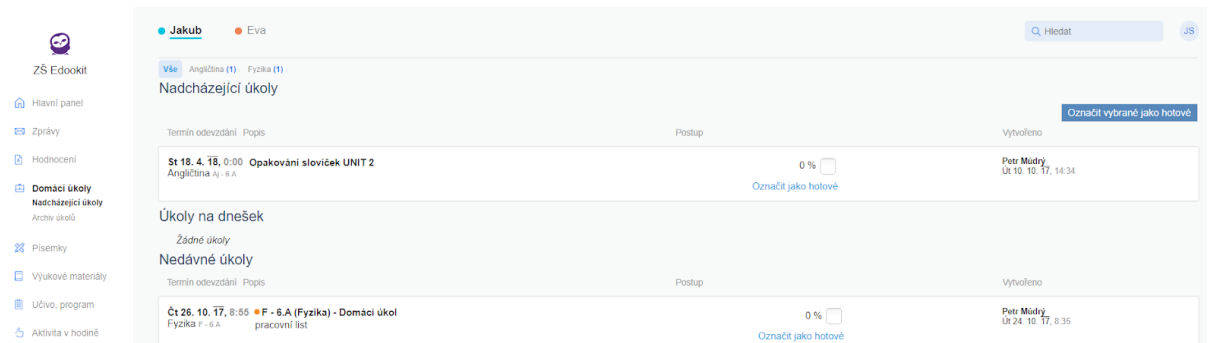

### **Nadcházející úkoly**

V seznamu se nacházejí tři rozdělení: Nadcházející úkoly, Úkoly na dnešek, Nedávné úkoly. Nadcházející úkoly sdružují úkoly, kde ještě nevypršel termín odevzdání. Úkoly na dnešek zobrazují úkol na aktuální den - pokud nějaký je. Nedávné úkoly obsahují předchozí proběhlé úkoly.

V rámečcích vidíme datum odevzdání, popis úkolu, políčko pro označení a zadavatele. Po rozkliknutí se objeví detail. Žákům může být umožněno vkládání postupu práce, tudíž si žák / rodič může přímo v úkolu poznamenat, že má hotovo např. 50 % úkolu. Hotové úkoly lze označit jako hotové.

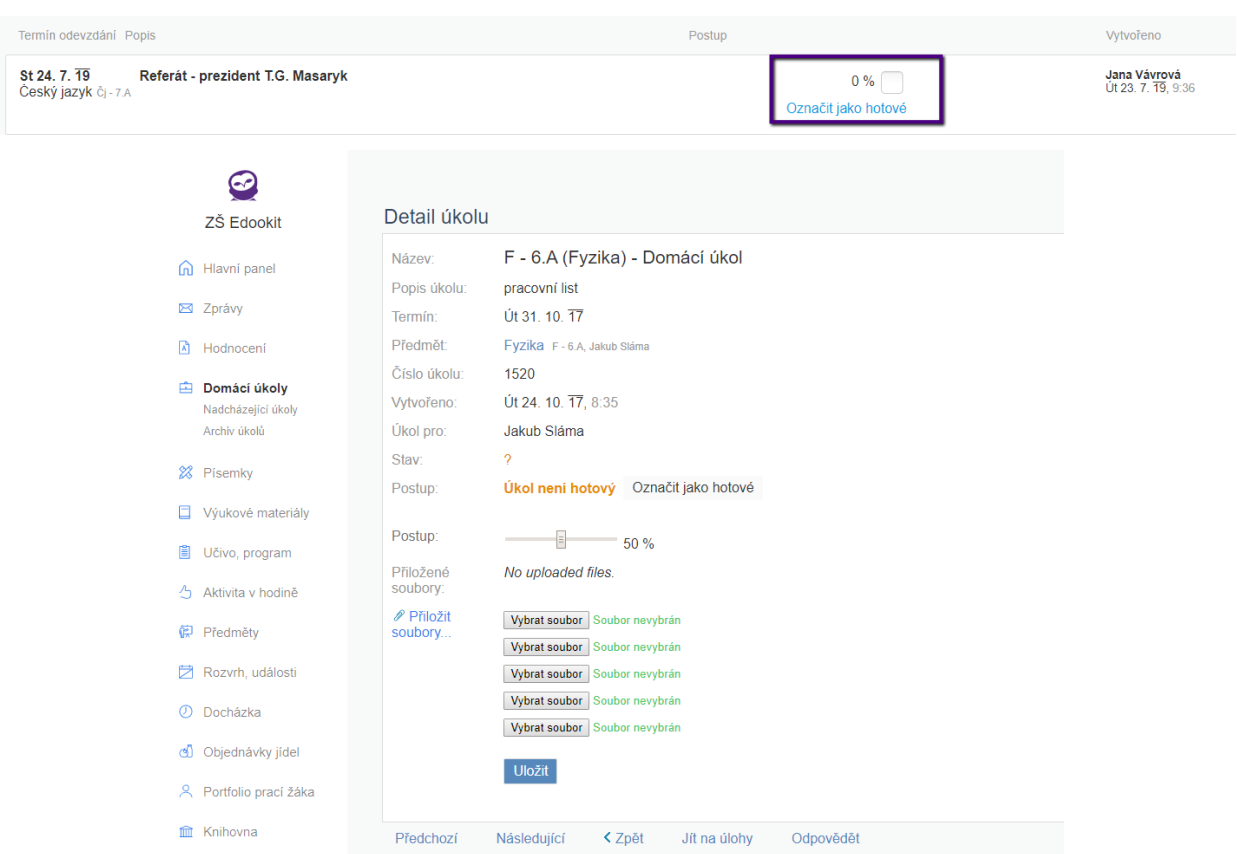

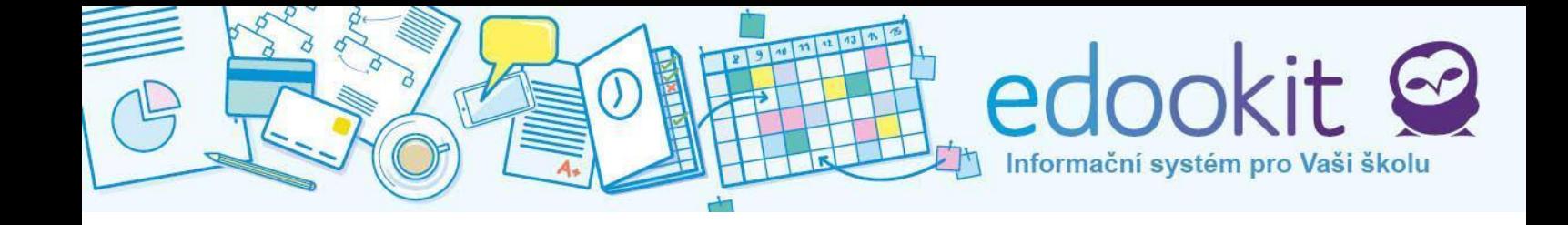

#### **Kvíz**

Učitel také může zadat jako domácí úkol tzv. kvíz. Úkol se zobrazí stejně jako ostatní, ale po

náhledu do detailu je k dispozici nové tlačítko **bylovníková konceptivní se zobrazí kvíz**, kde volíme správné odpovědi. Učitel rozhoduje, zda je kvíz přístupný pouze jednou, či opakovaně. Po dokončení je potřeba opět označit, že úkol je hotový.

### **Dřívější úkoly**

<span id="page-17-0"></span>Přehled všech historických i aktuálních úkolů.

### **Písemky**

Podobně, jak tomu je s domácími úkoly, se chová a vypadá sekce Písemky. Položky jsou rozděleny podle toho, zda již proběhly a nebo zda jsou ještě aktuální. Záznam písemky má buď charakter oznamovací a nebo je písemka nastavena na určitý čas a propíše se i do rozvrhu. Pokud učitel zadá písemku do systému pouze proto, aby žákům tuto skutečnost připomněl (např. aby se připravili), nezobrazí se v rozvrhu a odešle se pouze upozornění do okna u domácího úkolu na hlavním panelu. Detaily však nalezneme v sekci Písemky. Pokud učitel vyžaduje potvrzení, zobrazí se upozornění na potvrzení ve Zprávy > K potvrzení.

### **Nadcházející písemné práce**

Vidíme nejnovější písemné práce. Výběrem a kliknutím zobrazíme detail. Zvolením konkrétního předmětu nad seznamem písemek se zobrazí jen písemky k vybranému předmětu.

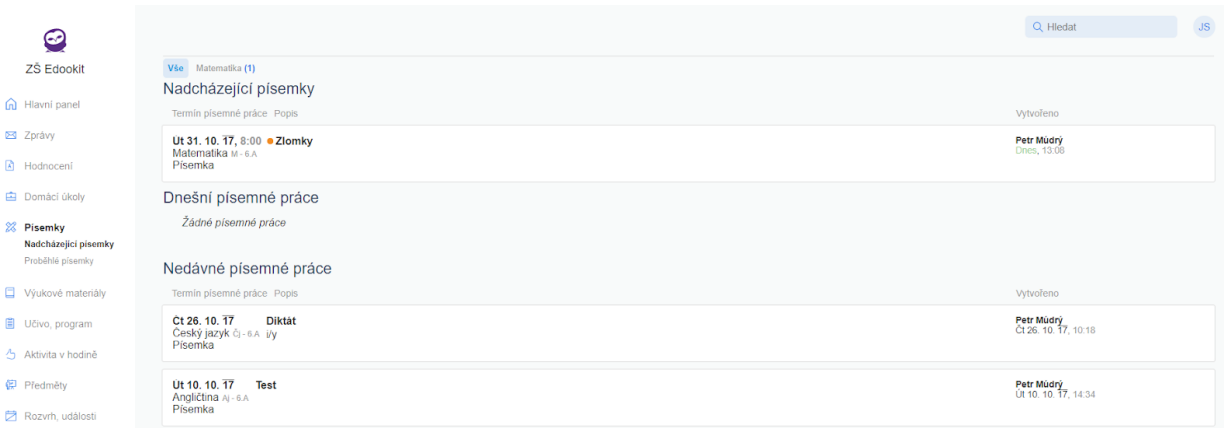

### **Proběhlé písemné práce**

Všechny písemné práce z minulosti. Taktéž můžeme filtrovat hledaný předmět.

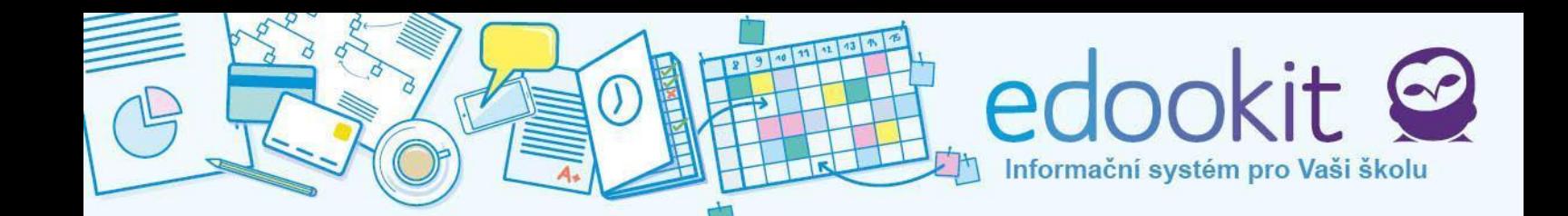

### <span id="page-18-0"></span>**Výukové materiály**

Do výukových materiálů učitelé mohou průběžně nahrávat různé soubory. Položky mohou obsahovat dokumenty, studijní materiály, přílohy k domácím úkolům, odkazy na knihy nebo články na internetu, atd. Žák/rodič si může soubory pohodlně stáhnout pře tlačítko Stáhnout soubor, které se objeví u každé stáhnutelné přílohy po otevření detailu položky.

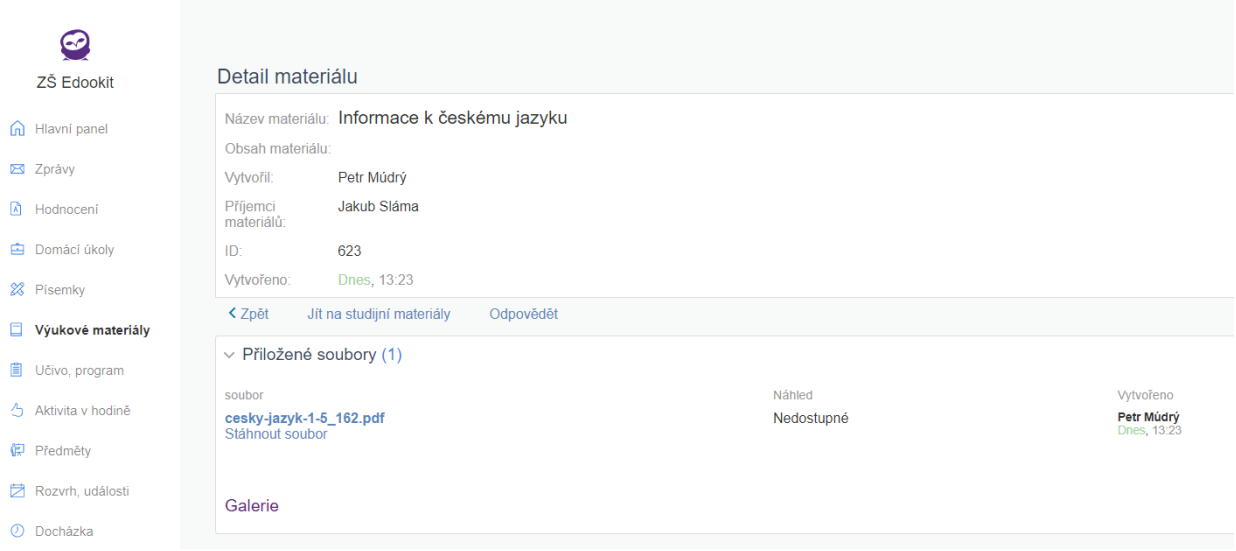

Soubory lze zobrazit všechny a nebo si je vytřídíme dle jednotlivých předmětů kliknutím na název předmětu v horní části obrazovky. Na zadané materiály lze reagovat tlačítkem Odpovědět a poslat tak zprávu učiteli, který soubor nahrál.

### <span id="page-18-1"></span>**Učivo, program**

Přehledný seznam vyučovacích hodin a učebního plánu pro každý den. Přepínat lze mezi jednotlivými týdny.

### **Učivo v hodinách**

Ukazuje učivo probírané v hodině, úkoly z této hodiny, které učitel zadal k vypracování na příští lekci a úkoly na tuto hodinu, které byly zadány v hodině minulé. Rozkliknutím úkolu se dostaneme na Domácí úkoly, kde můžeme poznačit splnění úkolu.

Obsah hodin z daného dne zobrazíte kliknutím na datum (rozbalí se šipka dolů). Nahoře vpravo jsou volby pro rozbalení a sbalení celého seznamu. Pro listování seznamem můžete přepínat mezi jednotlivými týdny (šipky doleva a doprava).

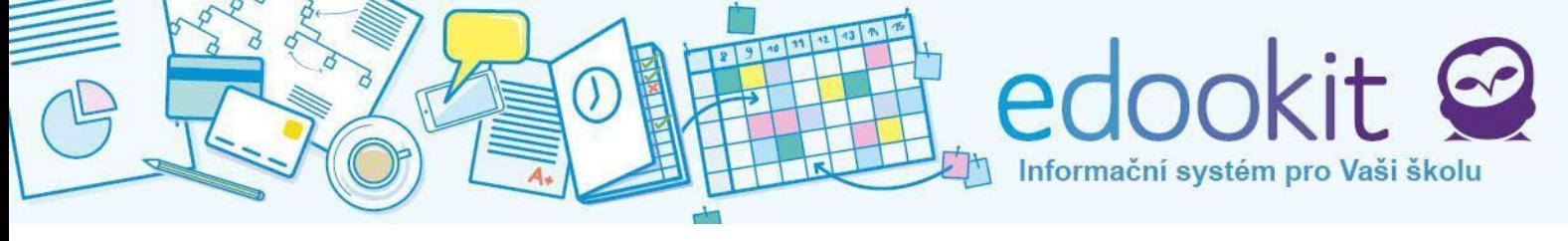

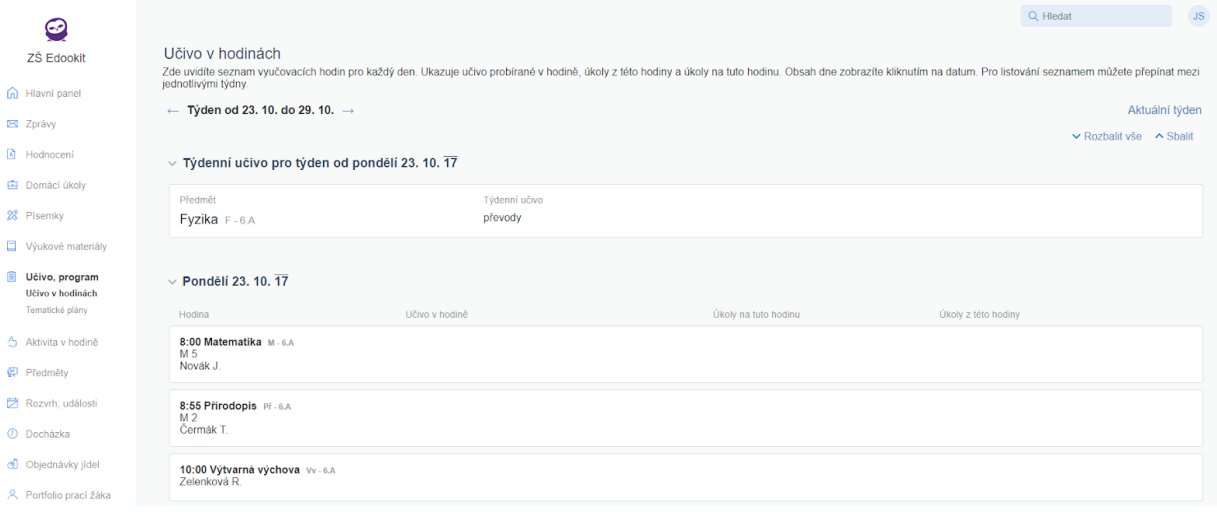

### **Tematické plány**

Tematické plány slouží k přehledu učiva, které má být probráno v daném časovém úseku. Tyto plány si stanovuje a vyplňuje škola. Pro více informací můžete kontaktovat zástupce školy.

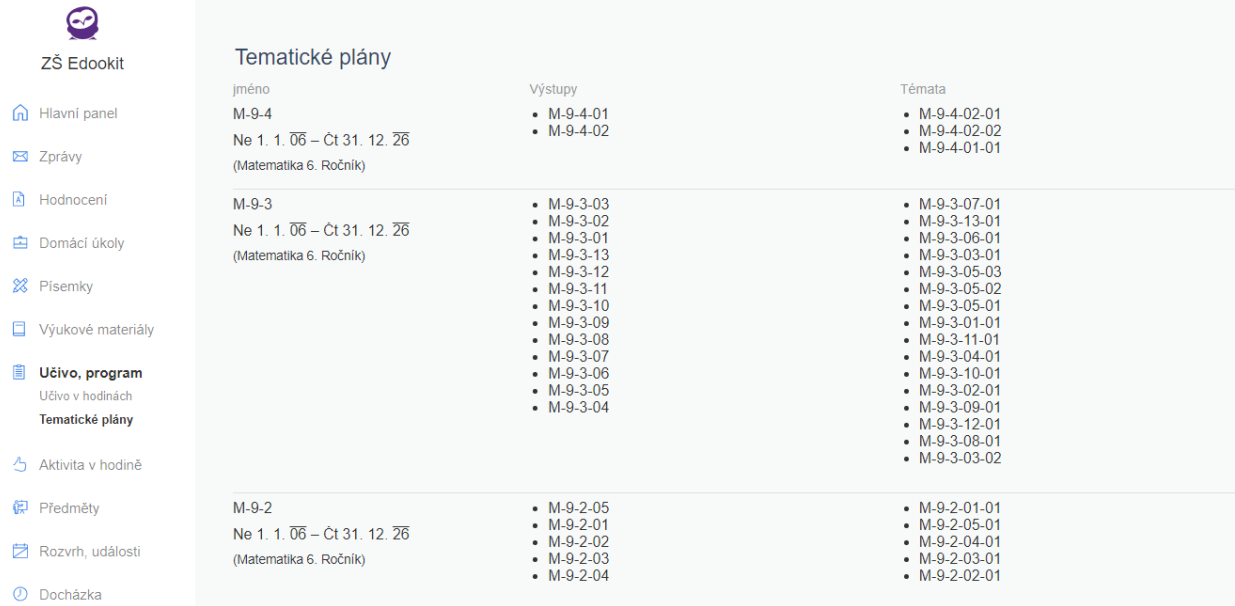

### <span id="page-19-0"></span>**Aktivita v hodině**

Náhled na aktivitu žáka v hodině. Aktivitu v hodině zadává učitel, kdy žáky hodnotí kladnými či zápornými body.

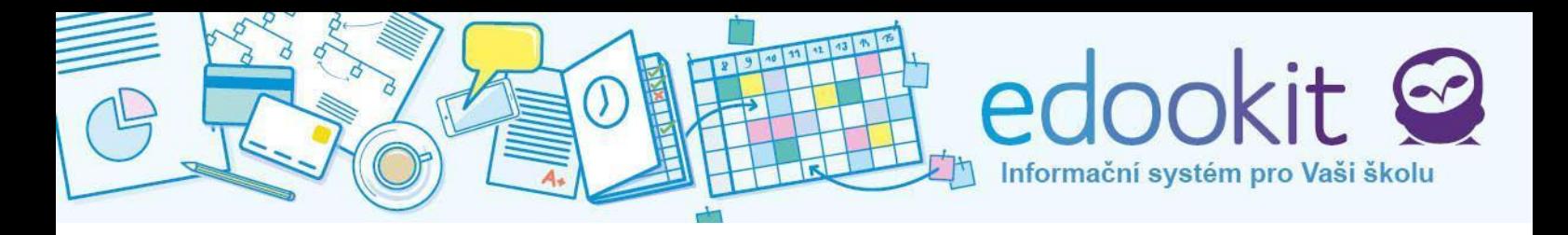

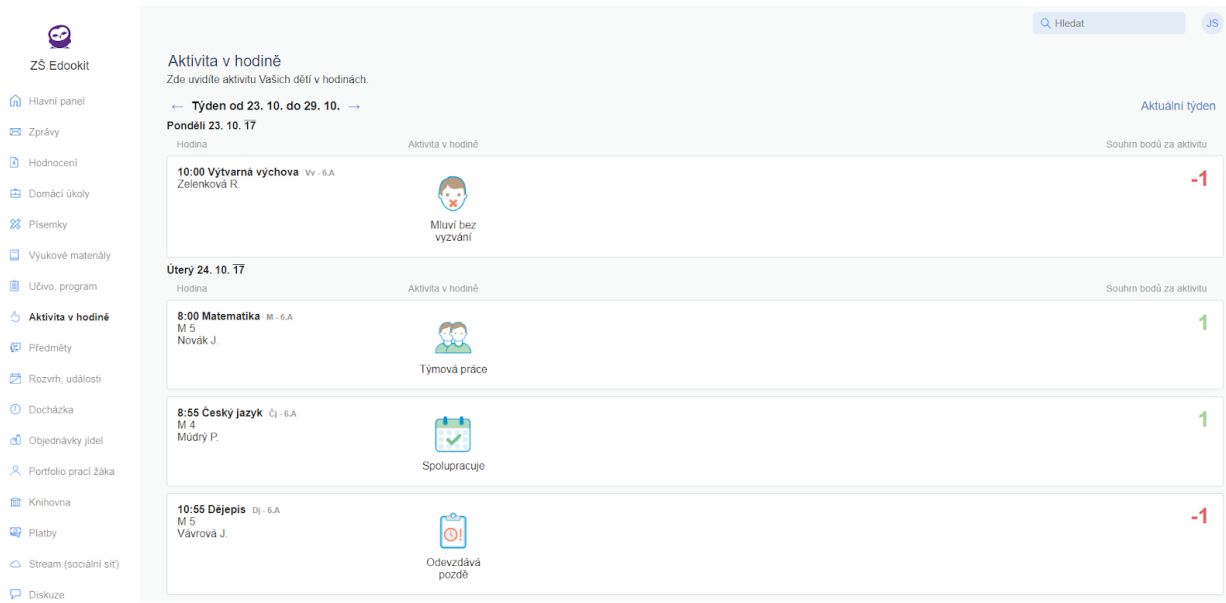

### <span id="page-20-0"></span>**Souhlasy**

V této sekci najdete souhlasy, které škola vyžaduje. Můžete je schválit či zamítnout. Schválení i zamítnutí lze kdykoliv změnit.

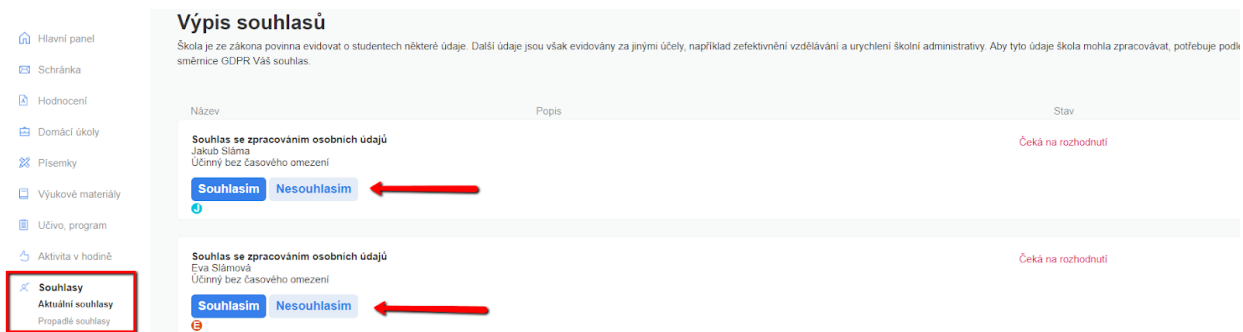

### <span id="page-20-1"></span>**Předměty**

Informace o vyučovaných předmětech ve vybraném období.

### **Předměty**

Okénka s předměty (pro každé dítě), které jsou v daném období vyučovány. Kliknutím na předmět zobrazíme detaily. V oknech je uveden název předmětu, vyučující, přehled známek, docházky, průměru, úkolů, materiálů a také je zde možnost kontaktovat učitele předmětu.

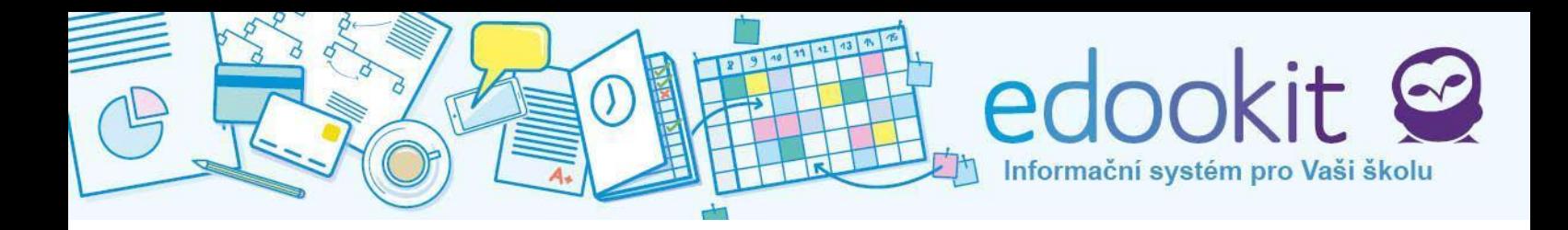

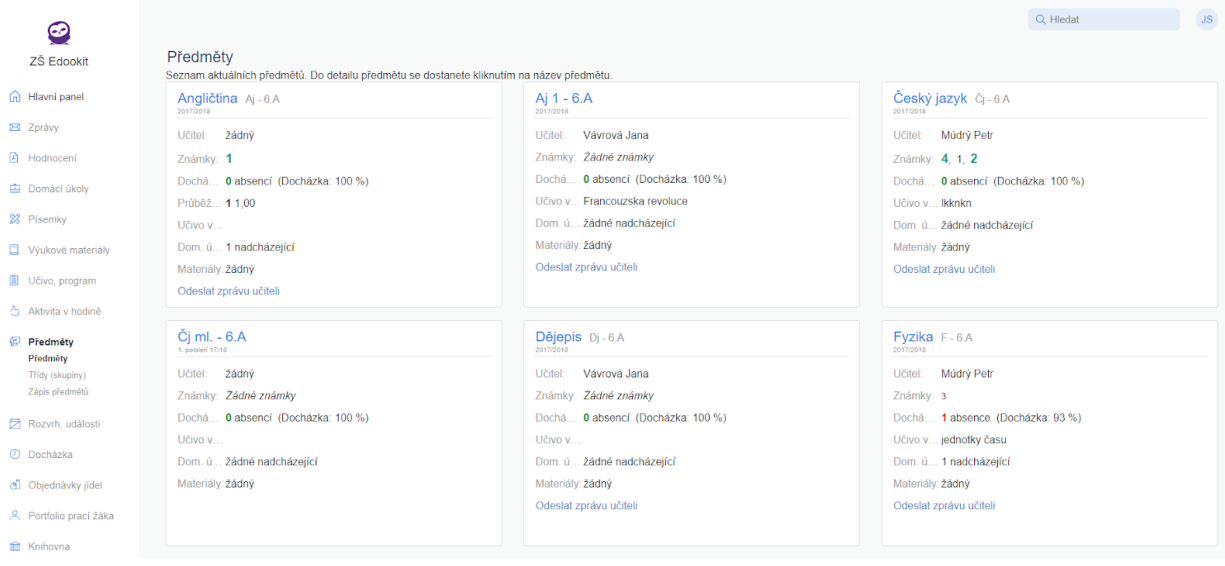

Po rozkliknutí předmětu se zobrazí informace navázané k tomuto předmětu, jsou to: Hodnocení (hodnocení v daném předmětu), Učivo (záznamy z hodiny, probíraná látka), Úkoly (domácí úkolu k danému předmětu), Výukové materiály, Docházka, Zprávy, Události, Tematické plány, Organizační úkoly, Poznámky a pochvaly a Učitelé.

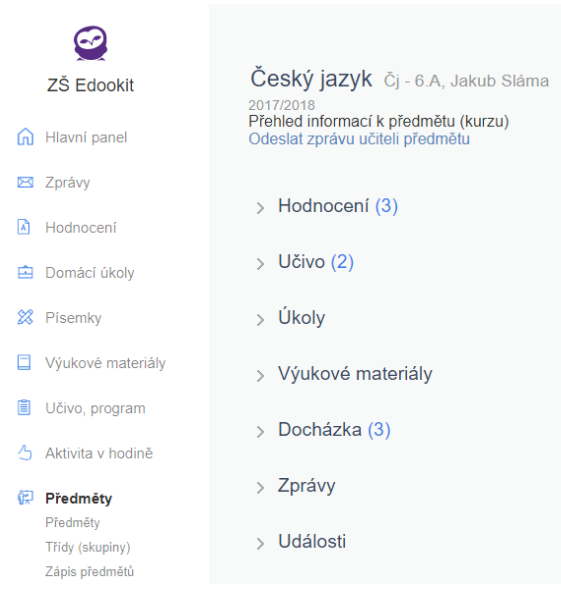

### **Třídy (skupiny)**

Třídy (skupiny) obsahují seznam tříd nebo skupin, do kterých je dítě zařazeno. Pokud klikneme na třídu, zobrazí se seznam informaci stejně jako v Předmětech. Informace ve třídě se vztahují k celé třídě, takže vidíme události, týkající se třídy, učitele, zprávy nebo úkoly pro celou třídu.

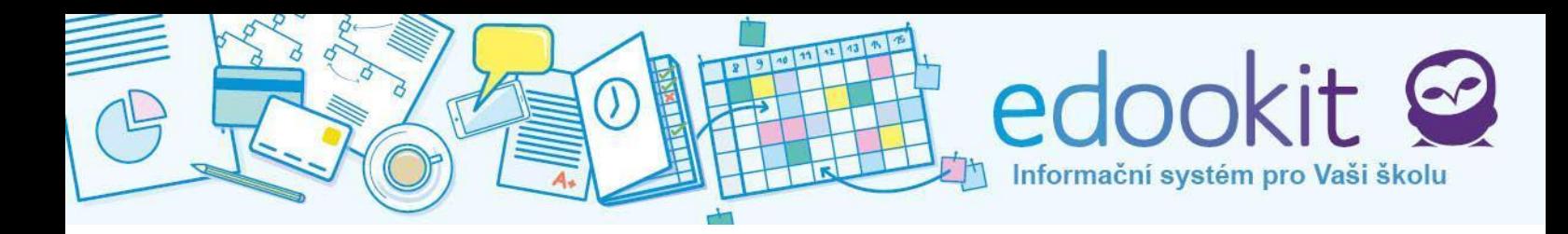

### **Zápis předmětů**

Typicky na začátku roku se v této sekci zobrazují volitelné kurzy. Mohou to být volitelné předměty, kroužky, družiny. Některé kurzy nabízejí možnost zápisu na každý týden (nebo další hodinu). Toto je místo, kde si žák může tyto předměty zapsat. Učitel musí zápis potvrdit.

Zaosáno

Div

Nezapsáno

**CECH** 

Div

CECH Zapsaný a nezapsaný předmět vypadá takto:

## <span id="page-22-0"></span>**Rozvrh, události**

Zobrazení rozvrhu a událostí. Náhled na rozvrh je umístěn také na Hlavním panelu.

### **Aktuální rozvrh**

Zde vidíme aktuální rozvrh dítěte (dětí), který si můžeme stáhnout a vytisknout kliknutím na **Tisk do PDF.** Časové období změníme kliknutím na šipky u Týdne od - do. V aktuálním rozvrhu jsou všechny události jako např. suplování, výměna tříd, školní události, písemky atd. Kliknutím na předmět v rozvrhu se objeví tabulka pro omluvení plánované absence.

### **Pravidelný rozvrh**

Pravidelný rozvrh bez událostí, suplování a dalších aktuálních změn na hodinách. Rozvrh si také můžeme stáhnout a vytisknout přes tlačítko **Tisk do PDF**.

### **Změny v rozvrhu a události**

Učitel může zadat do rozvrhu změny. Je to např. suplování hodiny, výměna třídy, změna náplně hodiny, zrušení hodiny. Všechny změny se zvýrazní oranžovou barvou. Žák se poté řídí nově upravenou změnou.

V levém spodním rohu předmětu je zkratka učitele (NOV = Novák). V pravém spodním rohu je název učebny.

Příklady změn:

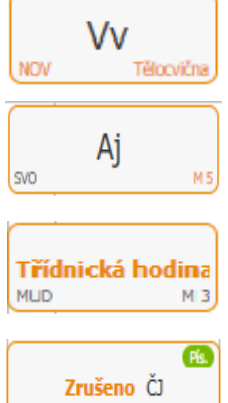

MUD

Změnil se učitel a místnost - hodina byla sloučena s hodinou daného učitele

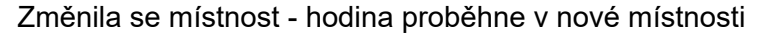

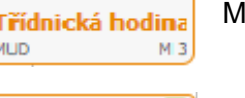

Místo původní hodiny bude třídnická hodina

Hodina byla zrušena

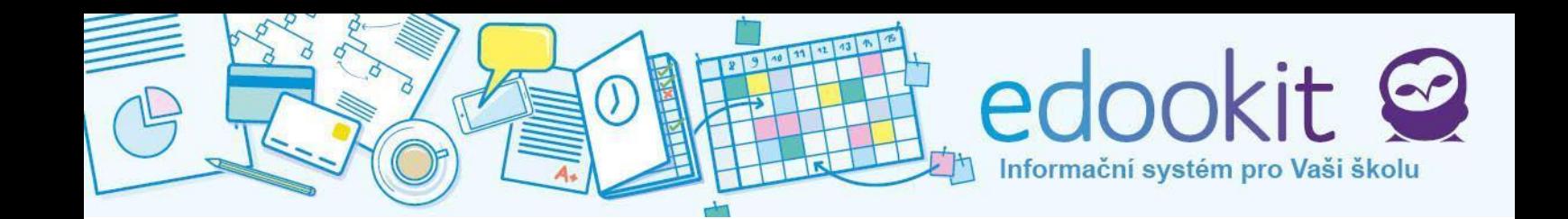

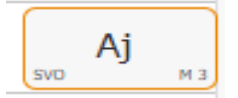

Hodina je nahrazena s původním učitelem i učebnou (např. po normálním vyučování jako náhrada za jinou hodinu)

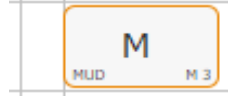

Hodina je zkrácena

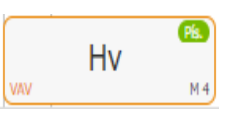

Hodina bude suplována jiným učitelem

U předmětů se setkáme i s malou barevnou bublinou s textem Pís. Na tuto hodinu je naplánovaná písemná práce. Zelená bublina = obyčejná písemka, fialová bublina = velká písemka.

### **Mé budoucí události**

Události naplánované školou, které ještě neproběhly. V řádcích je vždy datum, název události (např. Výlet do ZOO) a informace kdo a kdy událost vytvořil. Kliknutím se událost otevře a vidíme její popis a detaily.

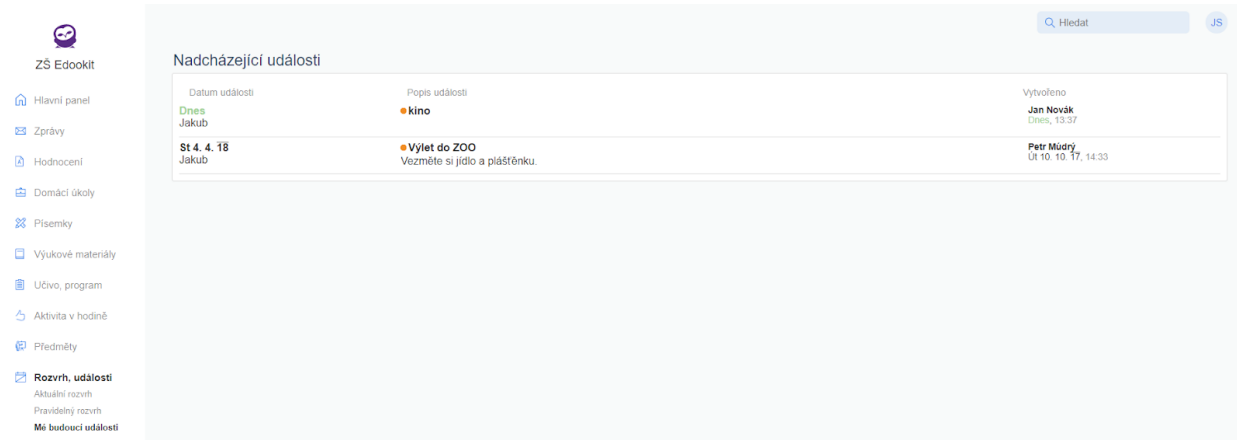

Náhled do událostí se zobrazuje v Hlavním panelu. Události v rozvrhu se zobrazují fialovou barvou.

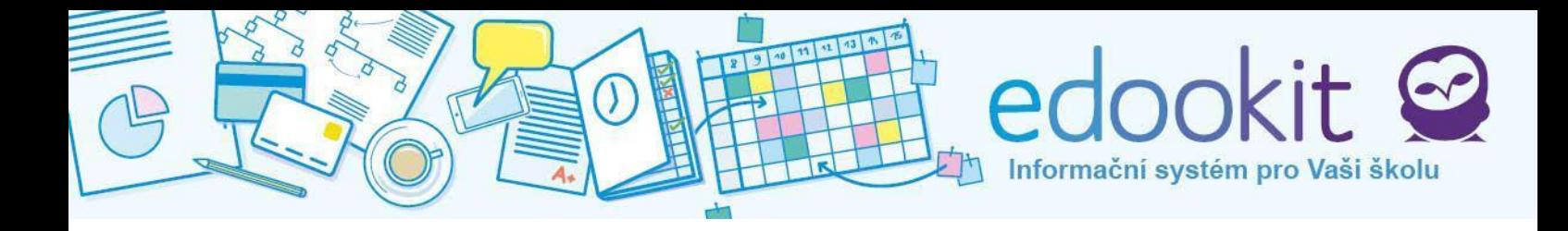

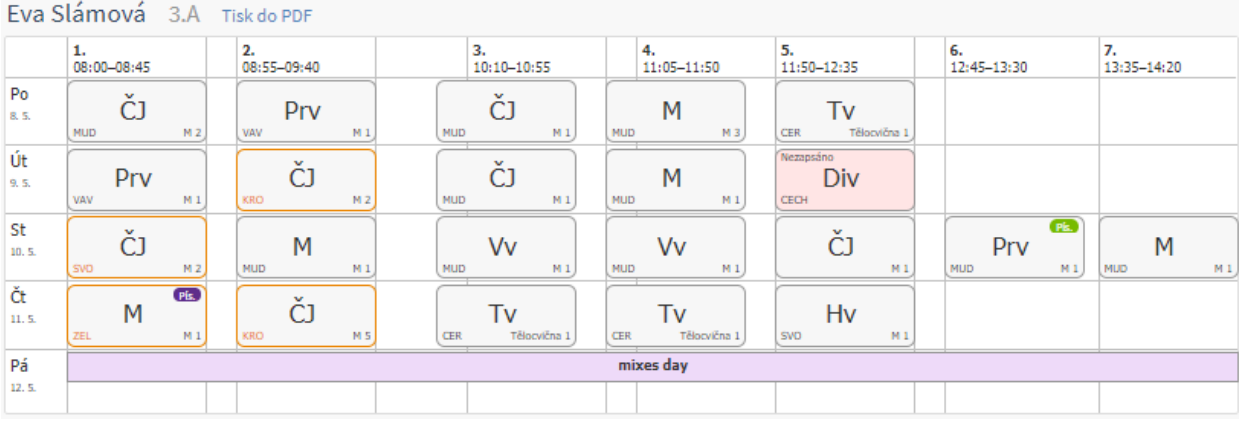

### **Mé proběhlé události**

Všechny události z minulosti. Detaily zobrazíme kliknutím na událost.

### <span id="page-24-0"></span>**Docházka**

Docházka je jedna z nejdůležitějších funkcí portálu. Je to oddělení, kde kontrolujeme a omlouváme absenci dítěte. Docházku používáme ke snazšímu zadávání plánované nepřítomnosti a k omlouvání absencí zpětně. Omluvenky můžeme přidávat, měnit nebo rušit.

### **Zpětné omlouvání**

Tato stránka slouží pro omlouvání absencí a pozdních příchodů zpětně. V řádcích vidíme absence zadané učiteli s datem a počtem zameškaných hodin. Vybereme absence, které chceme omluvit. Na konci každého řádku je modře zvýrazněna volba Omluvit vybrané.

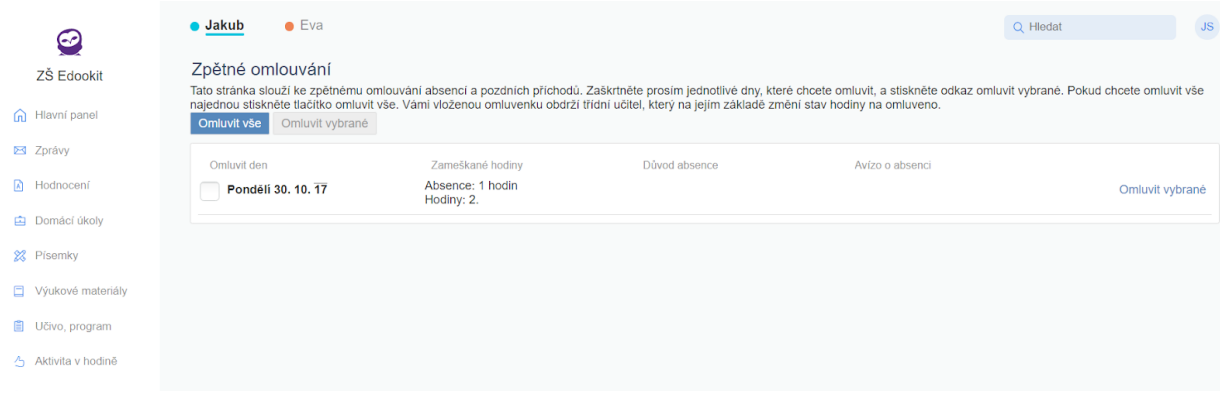

Do pole napíšeme důvod nepřítomnosti a poté klikneme na modré tlačítko Uložit. Omluvenka se odešle třídnímu učiteli a ten ji posléze schválí. Ve sloupci Důvod absence se objeví zadaný text zeleně. Pokud hlásíme absenci dopředu, bude důvod zobrazen ve sloupci Avízo o absenci oranžově. Jakmile je omluvenka učitelem přijata, ze seznamu zmizí a objeví se v sekci

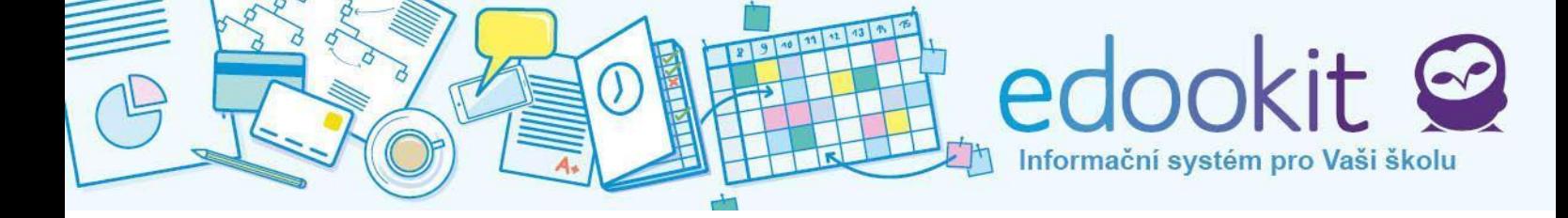

Omluvené absence.

Volbou Omluvit vše omluvíme všechny zobrazené absence naráz, ovšem u všech bude pouze jeden důvod nepřítomnosti.

Pokud v této sekci nevidíte žádné hodiny k omluvení, znamená to, že ze strany školy není žádná absence k omluvě zadaná.

#### **Hlášení dopředu - po dnech**

Pokud víme, že dítě bude chybět celý den nebo více dní za sebou (máme naplánovanou dovolenou, rodinné důvody atd.), využijeme pro zadání absence funkci Hlášení dopředu - po dnech. Tím, že dopředu zapíšete záznam o nepřítomnosti dítěte, škole zasíláte tzv. **avízo o absenci.** Na stránce vidíme řádky jednotlivých dní, vybereme termíny absencí zaškrtnutím políčka na kraji řádku. Po označení řádků klikněte na **Odeslat avízo o absenci** (nad seznamem). Popřípadě lze kliknout na stejnojmenné pole na konci každého řádku. Opět vyplníme důvod absence.

Na avízo o absenci může třídní učitel reagovat zapsáním absence žáka dopředu nebo může vyčkat, zda bude dítě opravdu chybět. Někdy může dojít k zapsání absence žáka např. jiným učitelem a hodina se Vám zobrazí jako neomluvená i přesto, že jste avízo o absenci odeslali. V takovém případě kontaktujte třídního učitele nebo omluvte dané hodiny. Pamatujte, že omluvenky spravuje vždy třídní učitel/ka, při nejasnostech kontaktujte tedy nejprve jeho/ji.

Vyplněním nepřítomnosti po dnech se absence propíší i do příslušných vyučovacích hodin a tedy i do sekce Hlášení absence - po hodinách.

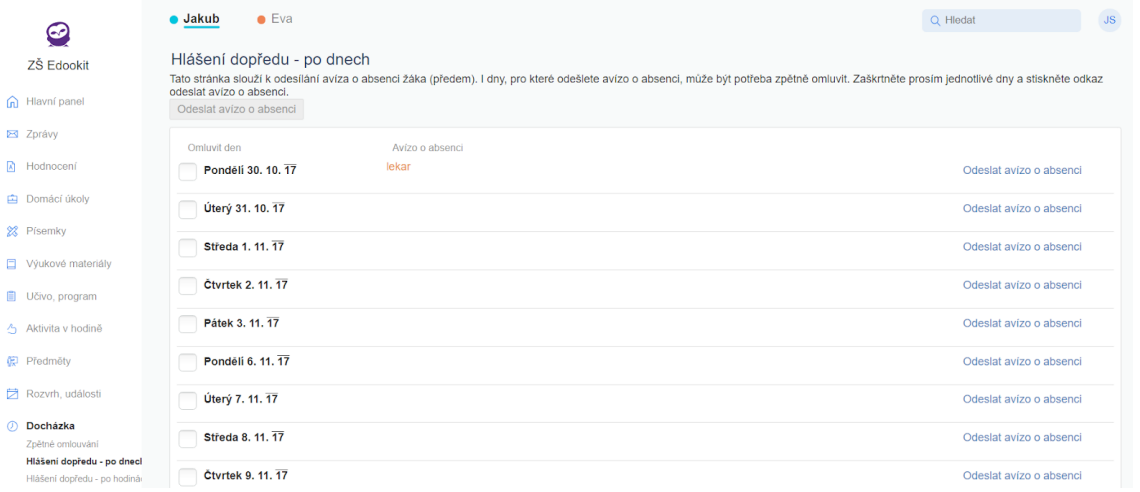

### **Hlášení dopředu - po hodinách**

Používáme, když chceme dopředu omluvit jen určité hodiny v jenom dni, pozdní příchody, návštěvy u lékaře atd.

Na stránce se zobrazují dny a u nich výpis všech vyučovacích hodin s políčkem pro výběr.

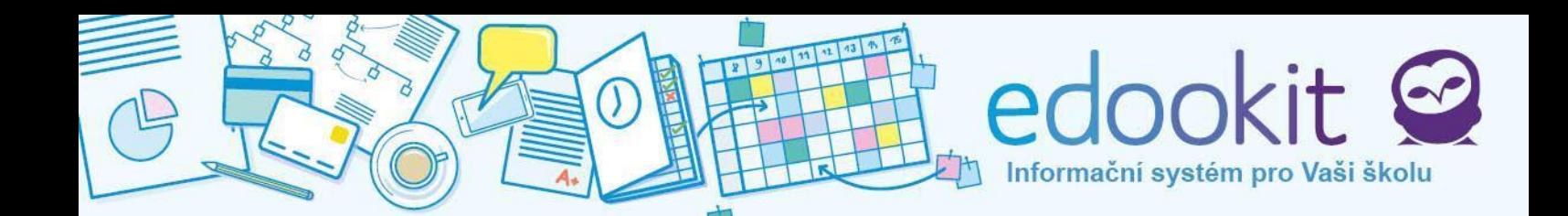

Najdeme si konkrétní den a vybereme hodiny, kdy bude dítě chybět. Vybereme hodiny a omluvenku odešleme kliknutím na **Odeslat avízo o absenci**. U již zadaného avíza můžeme provést změny kliknutím na **Změnit nebo zrušit avízo o absenci.** Do okna napíšeme důvod plánované absence a dáme **Uložit**.

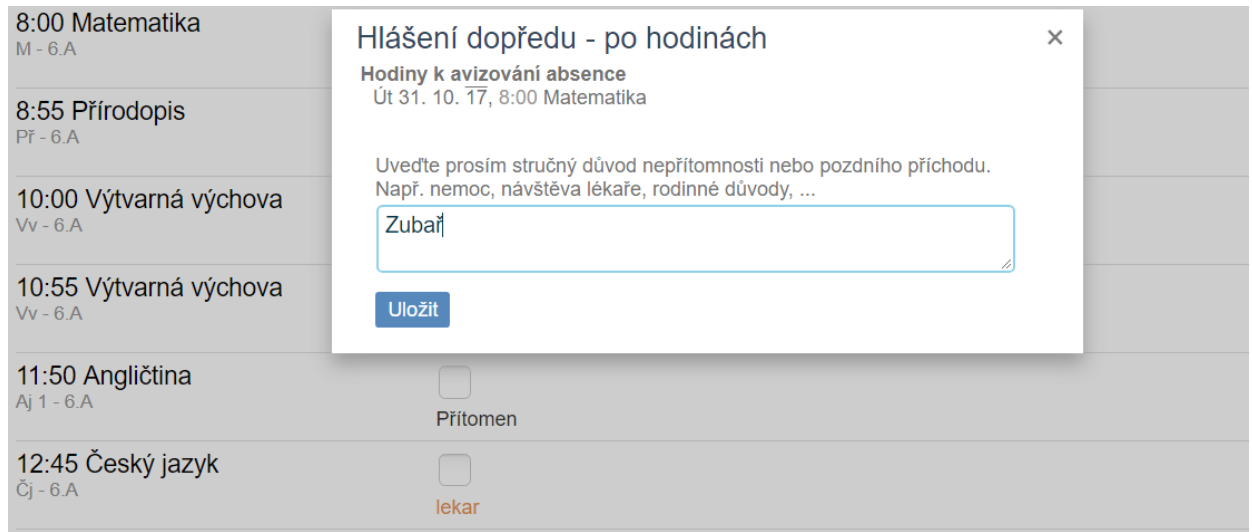

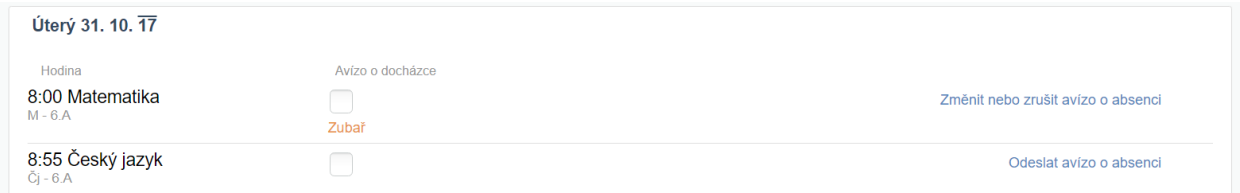

Možnost omluvit žáka po hodinách je nabízena i přímo z rozvrhu buď v Hlavním panelu nebo v Rozvrh, události, stačí kliknout na vybranou hodinu v rozvrhu a vyplnit důvod nepřítomnosti.

### **Omluvené absence**

Výpis omluvených absencí s datem a počtem omluvených hodin.

#### **Celkový přehled docházky**

Rychlý přehled všech omluvených a neomluvených absencí s přehledy období. Slouží pro kontrolu všech absencí a docházky na školní akce.

#### **Celkový výpis docházky**

Ukazuje seznam všech proběhlých hodin. U každé hodiny je zobrazen stav docházky a učivo probírané v dané hodině. Lze vybrat mezi souhrnem docházky na poslední 3 měsíce nebo z posledních 12 měsíců.

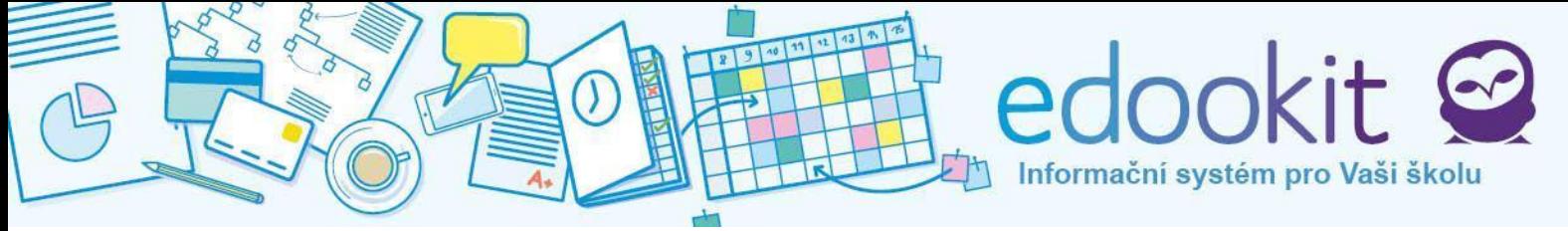

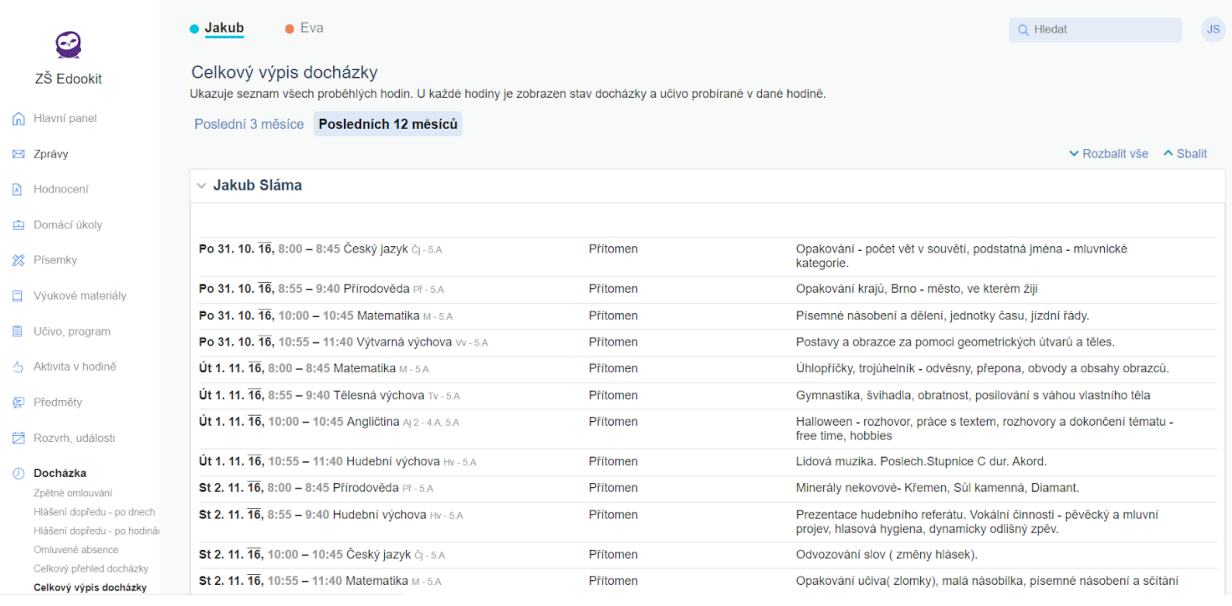

### <span id="page-27-0"></span>**Objednávka jídel**

Pokud to daná škola umožňuje, má žák nebo rodič možnost objednat si přes systém Edookit obědy. Stránka Objednávka jídel obsahuje týdenní rozpis, v každém dni lze zvolit, zda bude mít žák oběd. Nabídka obědů závisí na nastavení ze strany školy, na výběr má žák jeden či více druhů jídel.

Změny volby jsou povoleny, ale pouze určitý počet hodin předem. Nastavení opět závisí na vedení školy. Předchozí dny již v systému nejdou změnit. Objednávat je možné až na tři týdny dopředu.

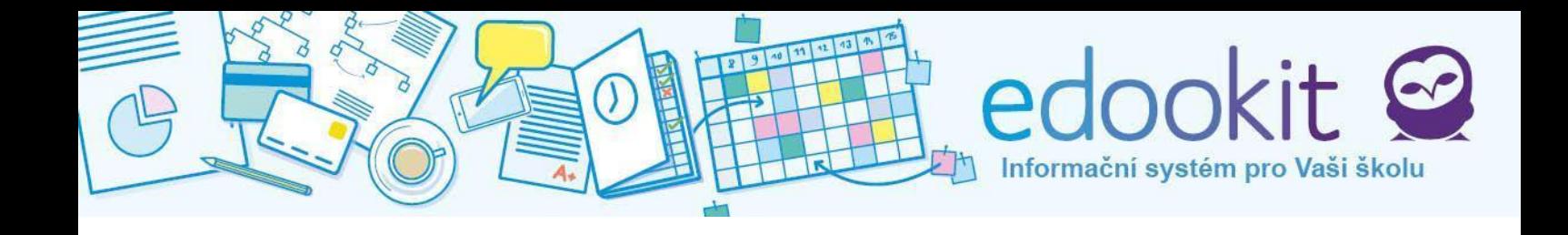

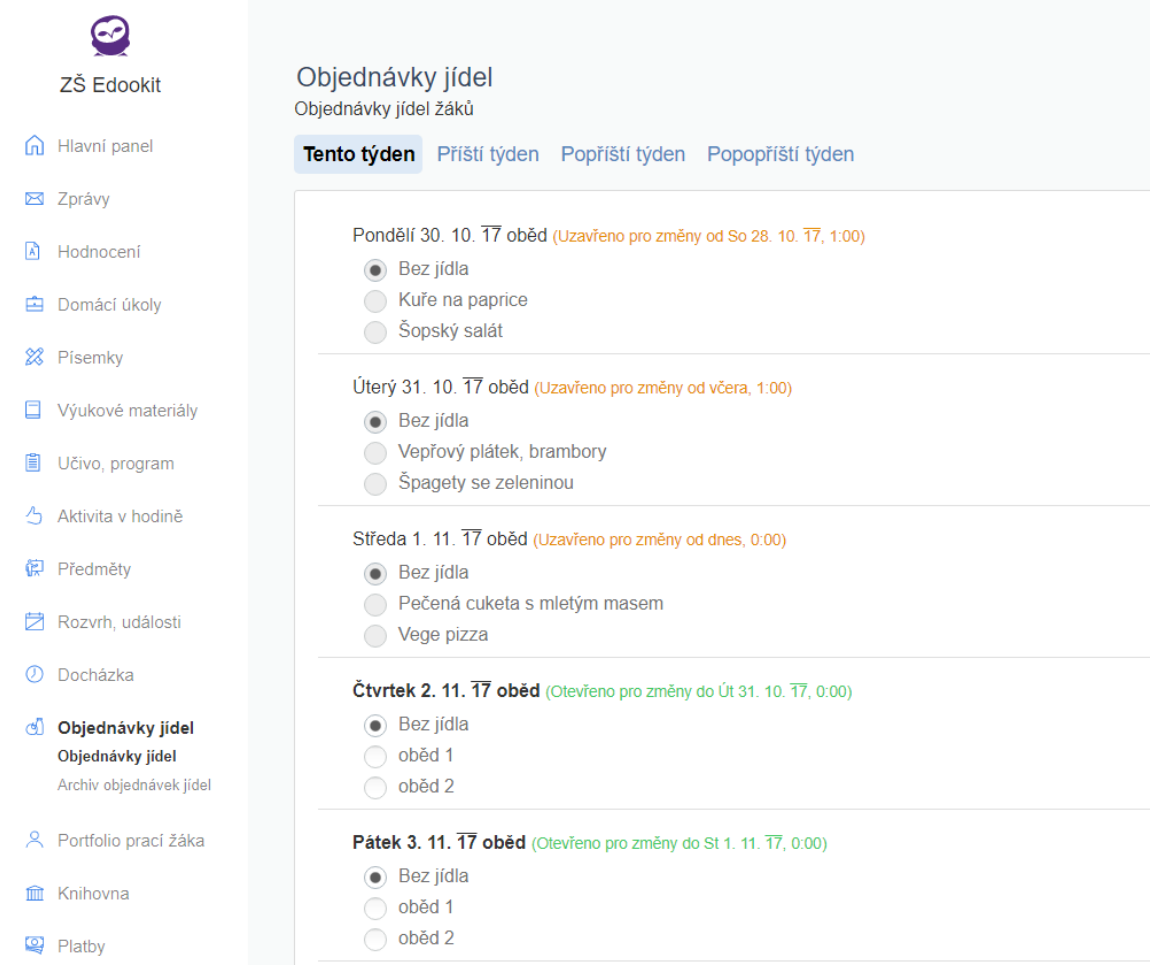

<span id="page-28-0"></span>V archivu objednávek se ukládá historie objednávek obědů.

### **Portfolio prací žáka**

Sekce, která obsahuje soubory. V horní části si vybereme dítě, ke kterému chceme portfolio zobrazit. Níže je seznam prací žáka, které škola nahrála.

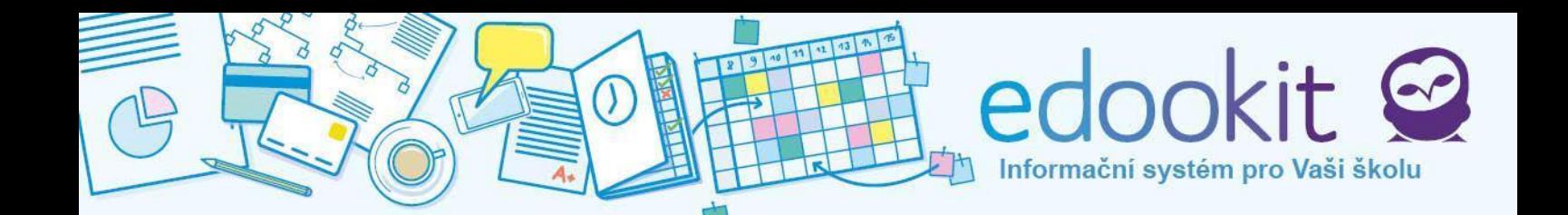

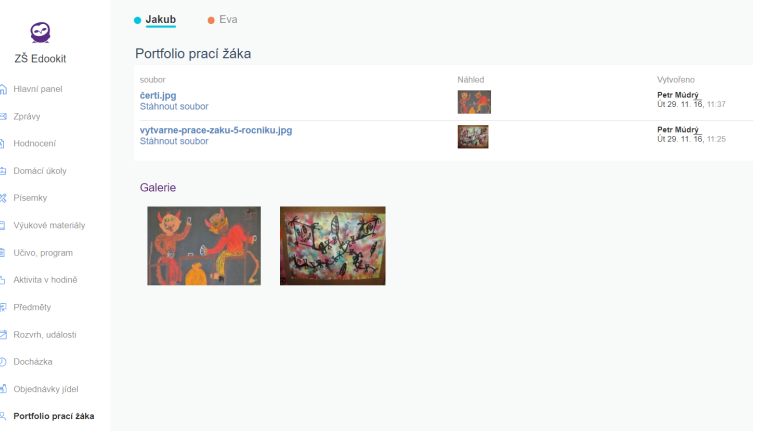

#### Po otevření detailu souboru se nabídne možnost soubor stáhnout.

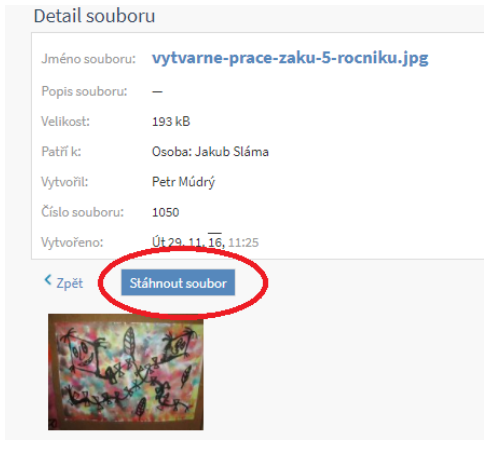

### <span id="page-29-0"></span>**Knihovna**

Pokud škola provozuje i knihovnu, najdeme ji právě v této sekci. Knihovna spravuje přístup ke knihám, knihy lze hledat, rezervovat. Elektronický přístup ke knížkám šetří čas, máme přehled o svých výpůjčkách.

#### **Hledání knih**

Umožňuje hledat knihy dle názvu nebo autora. K tomu slouží vyhledávací pole. Pokud nehledáme konkrétní knihu, zobrazit můžeme knihy dle zaměření, žánru či ročníku, pro který je určena. Po výběru se načtou relevantní knihy, které si můžeme rezervovat.

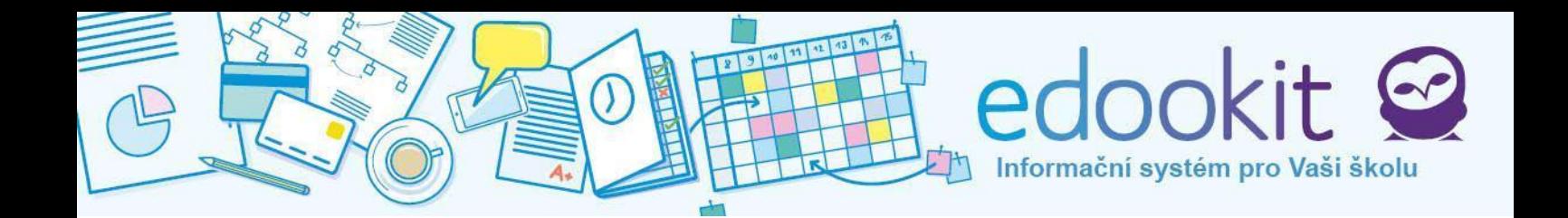

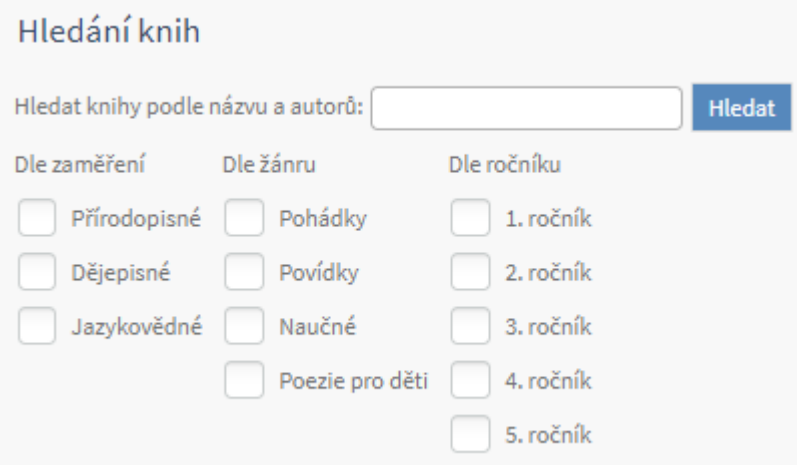

Záznam knihy obsahuje název knihy a její zařazení, počet kusů k dispozici, počet půjčených kusů, počet rezervovaných kusů a počet dostupných knih. Vpravo dole je modré tlačítko Rezervovat pro provedení rezervace. Zarezervovat si knihy můžeme i v detailu knihy.

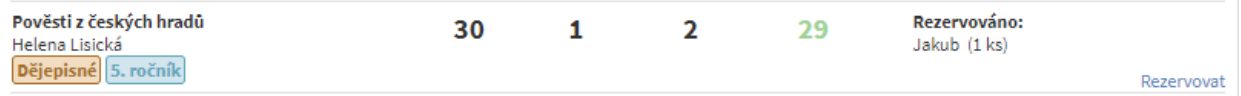

### **Mé rezervace a výpůjčky**

Seznam všech vypůjčených a rezervovaných knih. Po kliknutí na knihu si zobrazíme její detail.

#### **Knihy v knihovně**

Rozbalený seznam všech knih v knihovně obsahující vyhledávací okno. Ke knihám jsou opět vyobrazeny informace o počtu a dostupnosti.

### <span id="page-30-0"></span>**Platby**

Pokud jsou školou vyžadovány platby (např. školné, výlety, školní události..), zobrazí se v sekci Platby. Rodič/žák má nyní přehled o svých školních výdajích, ví, zda má vše uhrazeno, či nikoliv.

**Historie plateb** vám umožňuje sledovat veškeré platby. Položky obsahují vždy datum, popis platby / účel, hodnotu předpisu (kolik má být uhrazeno) a hodnotu platby (suma, která byla uhrazena). Pod seznamem plateb je celkové shrnutí nezaplacených předpisů ( Suma předpisů plateb) a celkové shrnutí zaplacených předpisů (Suma plateb). Přepočítá se částka k doplacení (Suma zbývajících plateb).

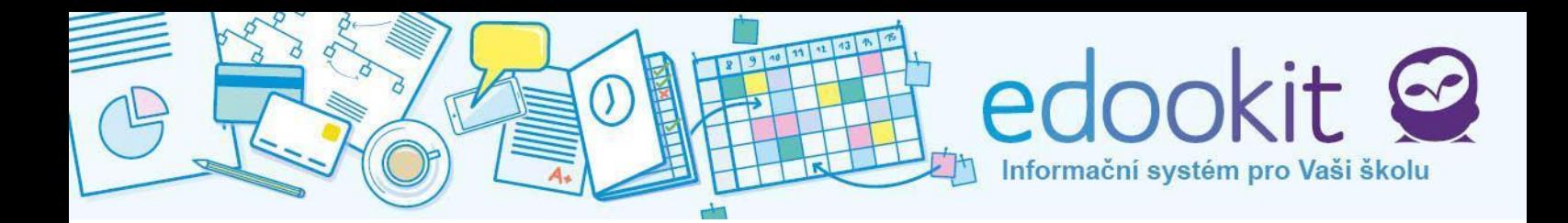

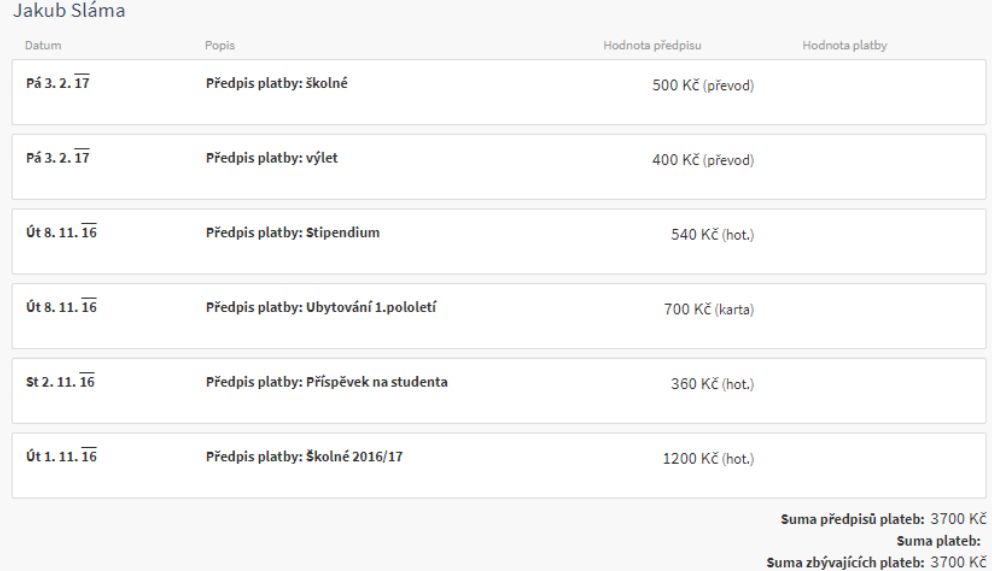

U hodnoty předpisu je uvedeno, jakým způsobem má být platba uhrazena - bankovním převodem = převod, hotově = hot., platební kartou = karta.

### <span id="page-31-0"></span>**Stream**

Stream je uzavřená sociální síť třídy nebo kurzu určená pro sdílení fotografií, videí a dalších neformálních příspěvků (např. fotografie ze školního výletu, pozvánka na soutěž, připomínky…). Vaše příspěvky uvidí a mohou komentovat pouze rodiče, žáci a učitelé třídy. Videa se ukládají vložením odkazu na Youtube nebo jiný zdroj, kam předtím video nahrajete.

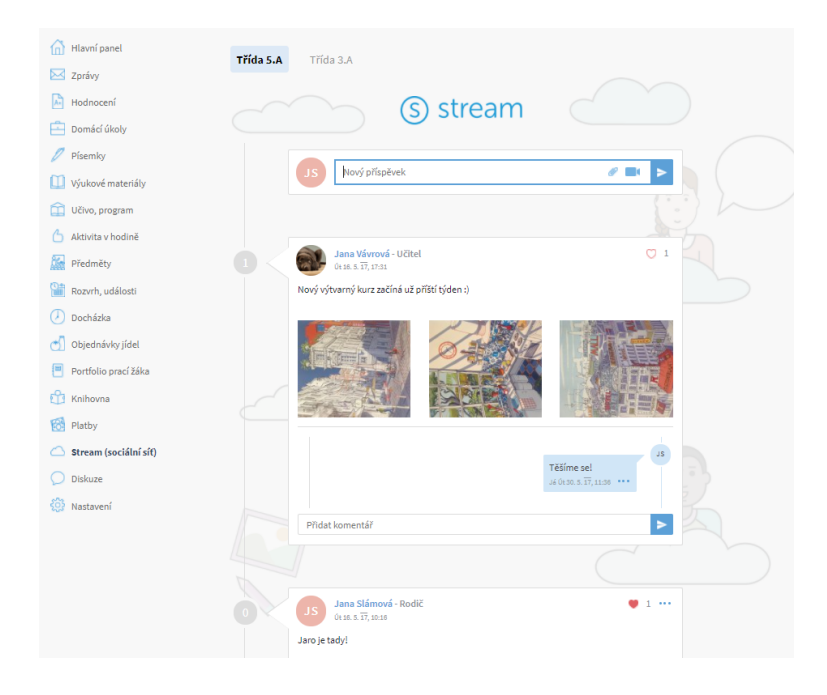

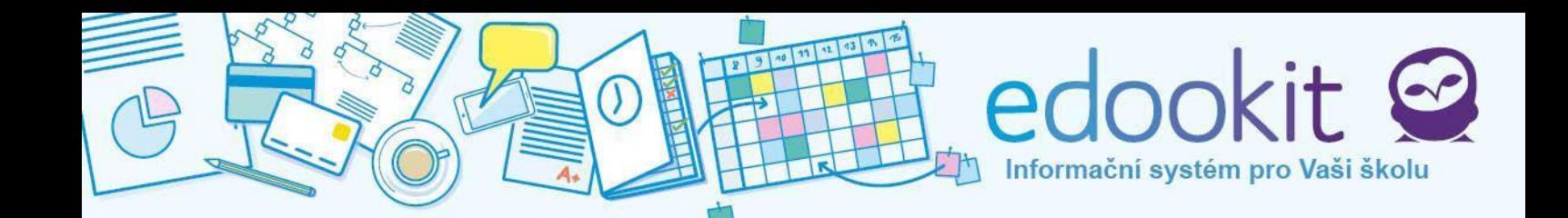

### <span id="page-32-0"></span>**Diskuze**

Prostřednictvím Diskuze Vám škola dává prostor pro Vaše názory. Škola založí diskuzi k určitým tématům, do diskuze lze vkládat komentáře. Diskuze může mít charakter hlasování (např. zavedení školních uniforem).

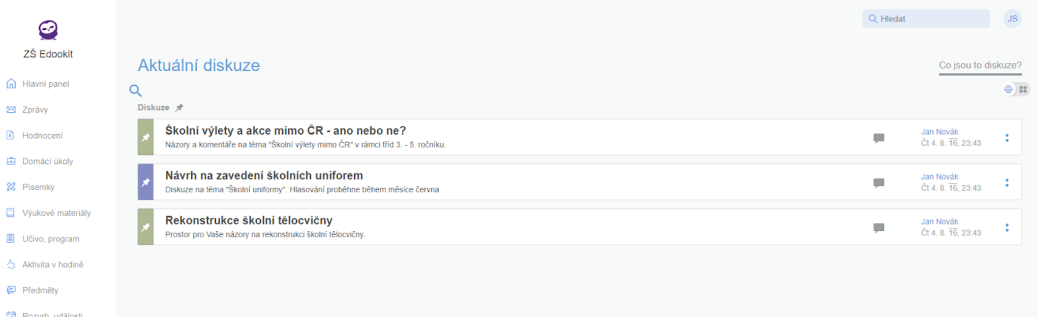

Hledat v diskuzích můžeme přes modrou lupu pod nadpisem Aktuální diskuze. Pokud má rodič více dětí, mohou být založeny pro každé dítě odlišné diskuze. Děti přepínáme v horní části obrazovky pod hlavní lištou.

Zobrazení diskuzí ovlivníme tlačítkem , které se nachází vpravo nahoře. Přepínáme mezi řádkovým zobrazením a okny.

### <span id="page-32-1"></span>**Nastavení**

Poslední položkou v menu je Nastavení. V nastavení je možné spravovat přihlašovací údaje rodiče i dítěte, nahrát fotografii a povolit e-mailovou notifikaci.

### **A. Vlastní nastavení**

První tabulka slouží pro změnu přihlašovacího jména, e-mailu a nastavení nového hesla. Pro zadání nových údajů zadejte současné heslo. Poté proveďte změny. Při zapomenutí hesla postupujte dle návodu, který naleznete po kliknutí na **Zapomenuté heslo**. Všechny změny potvrďte tlačítkem **Uložit nastavení**.

### **Jazykové nastavení**

V Jazykovém nastavení vyberte požadovaný jazyk. Potvrďte tlačítkem **Změnit jazyk**. Jako výchozí je nastavena čeština.

### **Nastavení e-mailových notifikací na nové objekty**

E-mailové notifikace slouží pro Vaši informaci, že na portál dorazila nová zpráva / nový objekt nebo oznámení. Pokud odesílatel nastaví notifikaci e-mailem a odešle Vám zprávu, na Váš osobní e-mail dorazí upozornění na novou nepřečtenou zprávu nebo jiný objekt v systému

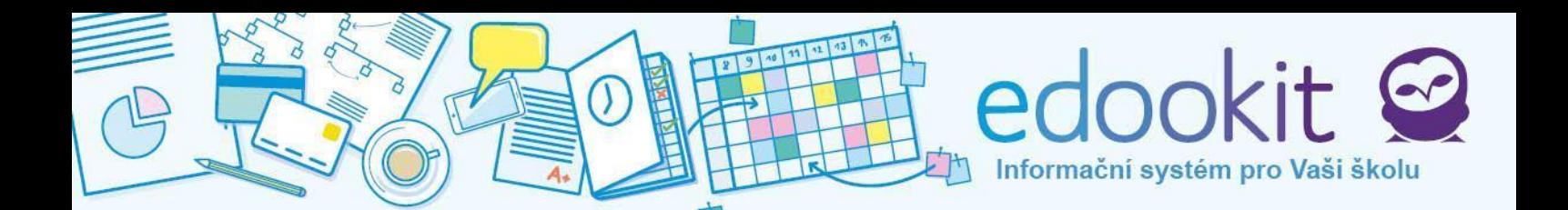

školy. Změnu potvrďte tlačítkem **Změnit nastavení notifikací**.

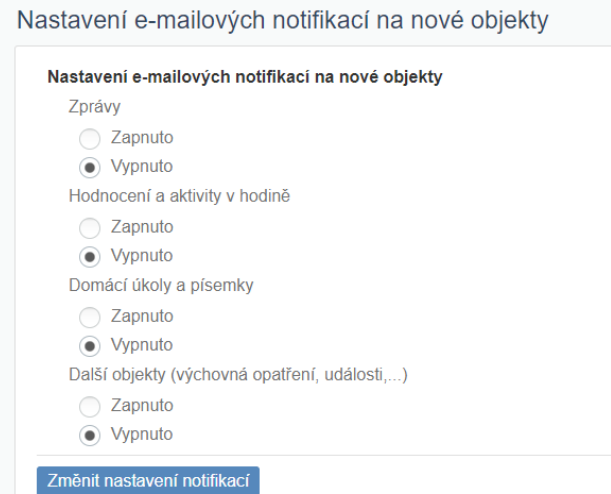

Toto nastavení slouží pro důležité zprávy / události. Proto doporučujeme nechat e-mailové notifikace zapnuté a mít vždy aktuální e-mailovou adresu v systému. Aktualizovat emailovou adresu můžete v sekci Nastavení -> Vlastní nastavení -> Přihlašovací údaje nebo Vám s aktualizací pomohou zástupci školy.

### **Osobní profilová fotografie**

Do portálu si můžete nahrát svoji vlastní fotografii, kterou uvidí ostatní uživatelé. Miniatura fotografie se bude zobrazovat v diskuzích a streamu. Aktuální fotografie může pomoci při komunikaci mezi Vámi a zástupci školy.

Kliknutím na **Vybrat soubor** nahrajete požadovanou fotografii. Potvrďte kliknutím na Nahrát vybraný soubor.

### **B. Nastavení přístupu žáků**

Zde můžete nastavit přihlašovací údaje aktuálně vybraného žáka. Žák musí mít nastaveno přihlašovací jméno a heslo, e-mail není povinný, ale pokud je zadán, nesmí být stejný, jako má rodič. Heslo se jednoduše změní zadáním a potvrzením nového hesla. Uložte tlačítkem **Uložit nastavení**.